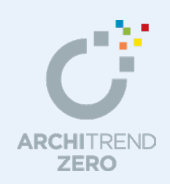

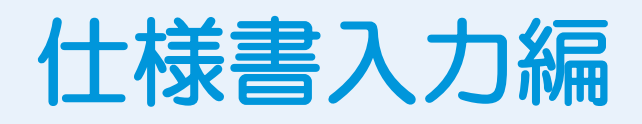

各マスタからその物件だけの仕様を整理した仕様書データの作成・利用について解説します。 本解説では、サンプル物件から、部屋、建具、外部、設備などの仕様を抽出して仕様書データを 作成します。(商品シリーズ元になる物件から仕様をデータ抽出して、同仕様の他物件で利用で きる仕様書ファイルとして保存する流れ) 次に、保存した仕様書ファイルを新規物件に読み込み、平面図、屋根伏図、天井伏図等を作成し ていくことで、シリーズ仕様に沿った類似物件を提案・検討し易くなります。

**【サンプル物件ファイルについて】**

解凍後の「19\_siyosho¥サンプル A 新築工事.fcbz」をインポートして利用してください。

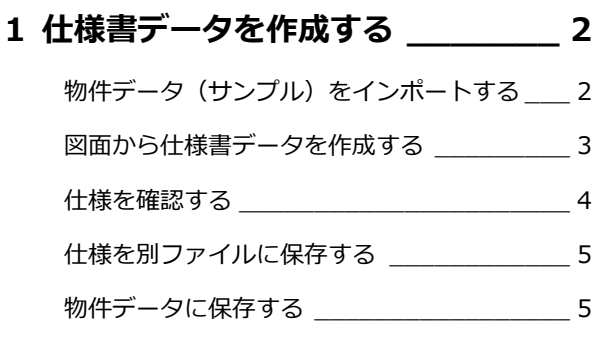

## **2 仕様書データを編集する \_\_\_\_\_\_\_ 6**

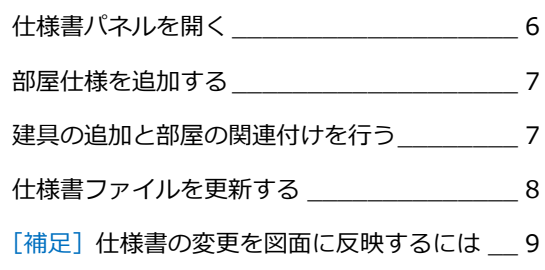

## **3 仕様書パネルから図面へ入力する \_\_\_\_ 10**

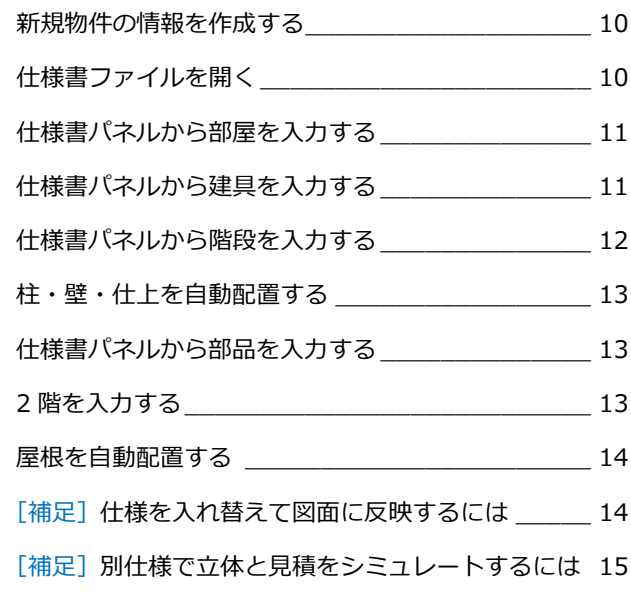

## **4 仕上・設備の仕様一覧を作成する \_\_\_\_ 16**

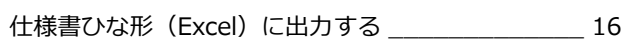

```
[補足]Excel 出力と外部仕上表・内部仕上表
```
- プログラムの使い分け\_\_\_ 16
- [補足] 仕様書パネルのポップアップメニュー \_\_\_\_\_ 17

---------------------------------------------------------------------------------- 本マニュアルは、ARCHITREND ZERO Ver.9 で制作しています。 お使いのプログラムと一部画面と操作が異なる場合があります。

# 福井コンピュータアーキテクト株式会社

----------------------------------------------------------------------------------

# **1** 仕様書データを作成する

仕様書の元になる平面図、天井伏図、屋根伏図を作成し(配置図は対象外)、これらの図面データから仕様書を作成します。 ここでは、「サンプル A 新築工事.fcbzl をインポートして利用します。

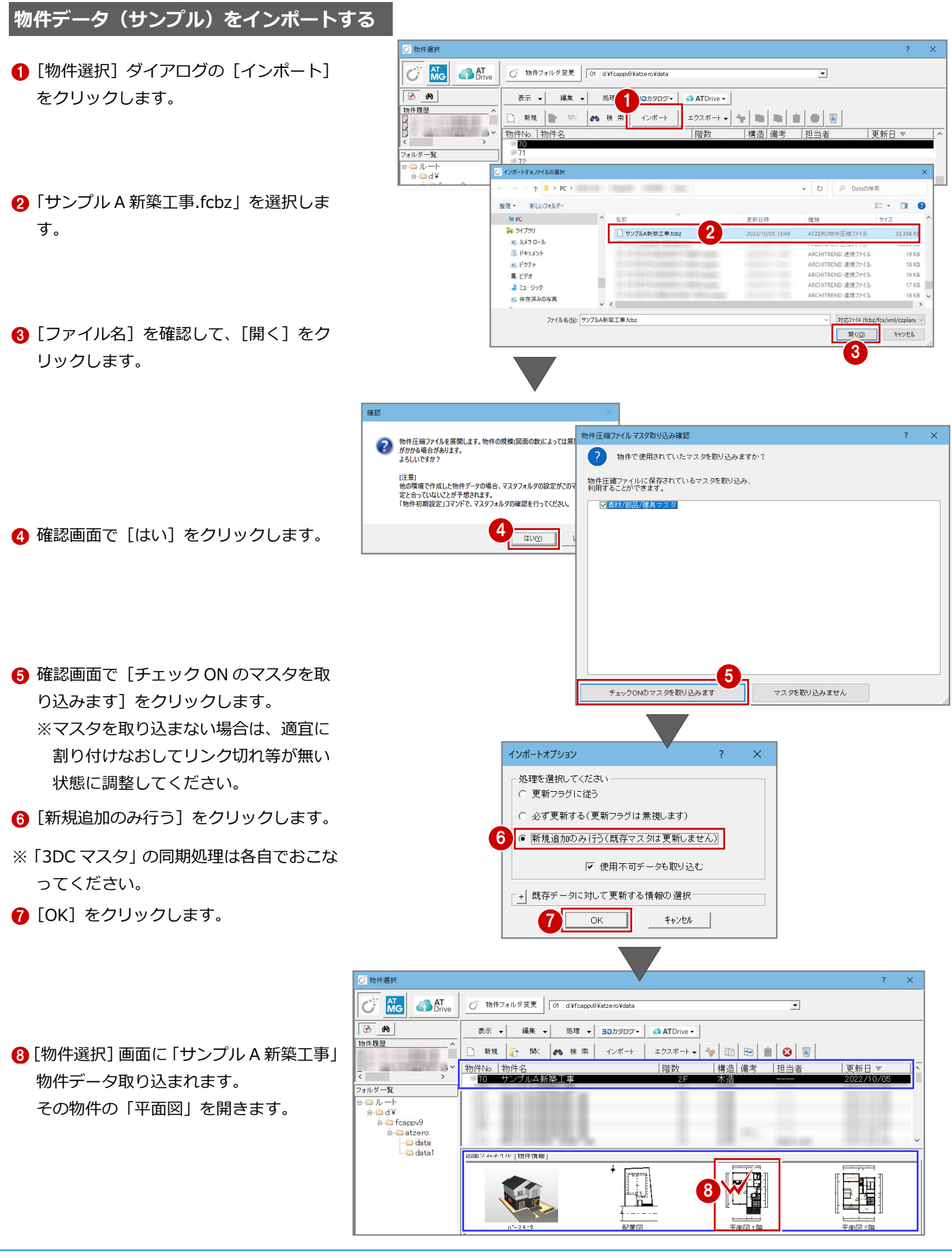

### **図面から仕様書データを作成する**

元となる物件から仕様書データを自動作成 します。

- 1 ツールバーの [仕様] アイコン (仕様書 からの入力)をクリックします。
- [図面⇒仕様]をクリックします。
- ※ このダイアログは、編集中の物件におい て、初めて仕様書を使うときに表示され ます。

P.6 を参照してください。

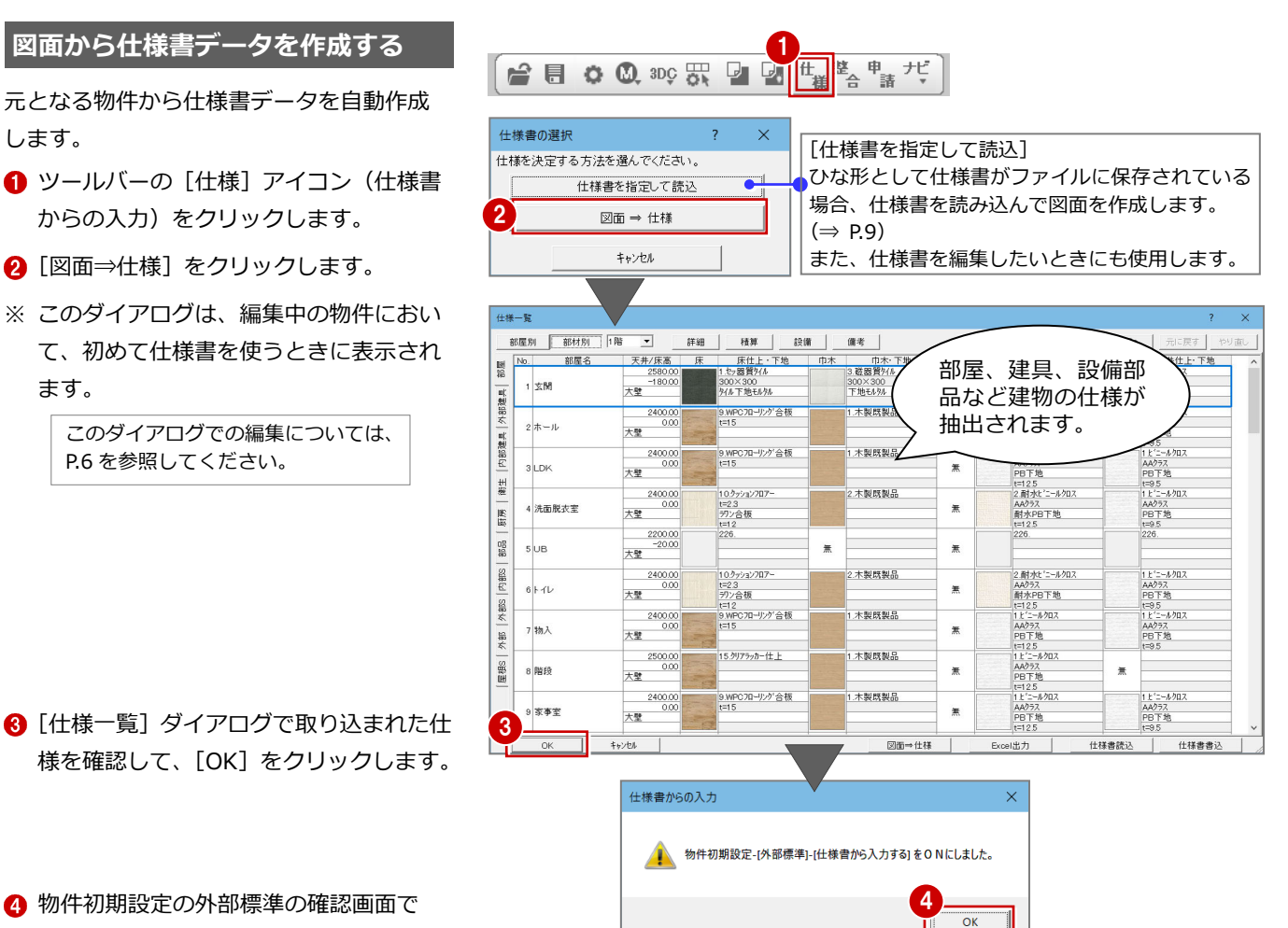

4 物件初期設定の外部標準の確認画面で [OK] をクリックします。

右図のような「仕様書パネル」が開きます。

**[仕様書パネル]**  「什様一覧] ダイアログがパネル化され、ドラッグ 処理などの操作がしやすい状態になります。 [一覧]をクリックすると、[仕様一覧]ダイアロ グが開きます。

※図面から作成時の並び順はデータ保存順などが 影響し、図面編集後は並び順が異なる場合があ ります。

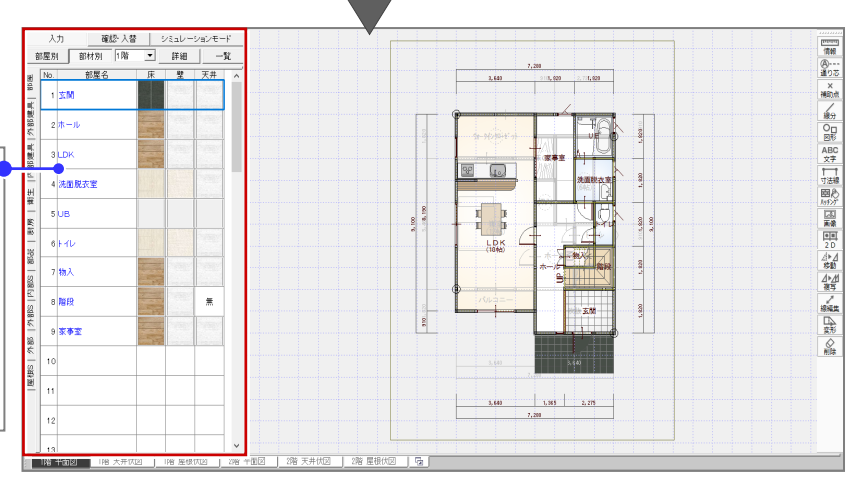

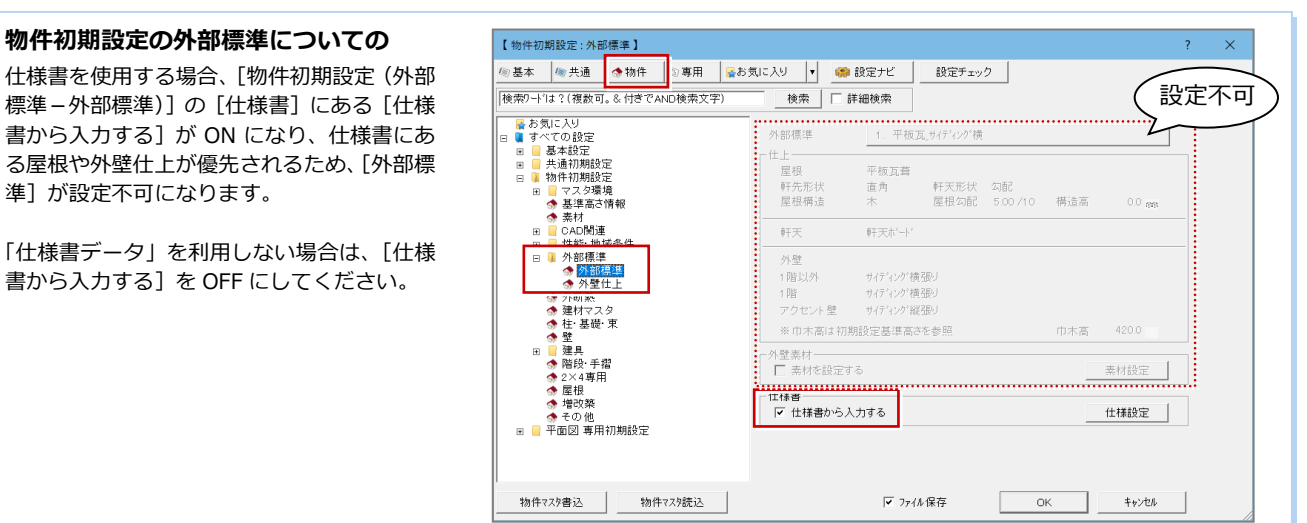

### **仕様を確認する**

入力建具と関連付いた部屋、仕様書に登録さ れた部屋属性を確認してみましょう。

### **- 建具と部屋の関連付けを確認する -**

- [外部建具] タブをクリックします。
- 2 確認する建具を選びます。 CAD 画面に、関連付けされている部屋が 塗り潰されて表示されます。

一覧の文字色、並び順について 青字:現在アクティブな図面(1階平面図)に 配置されているデータ 黒字:現在アクティブな図面に配置されていな いデータ(2 階平面図に配置されている、 または配置されていないデータ) ※図面から作成時の並び順に規則は無く、位置

が異なることがありますが、画面と異なる場 合でも個々で確認してください。

- **部屋の属性を確認する**
- **{3)** [確認・入替] を ON にします。
- 4 [部屋] タブをクリックします。
- 6 確認する部屋をダブルクリックします。
- 6 部屋の属性を確認して、[キャンセル]を クリックします。

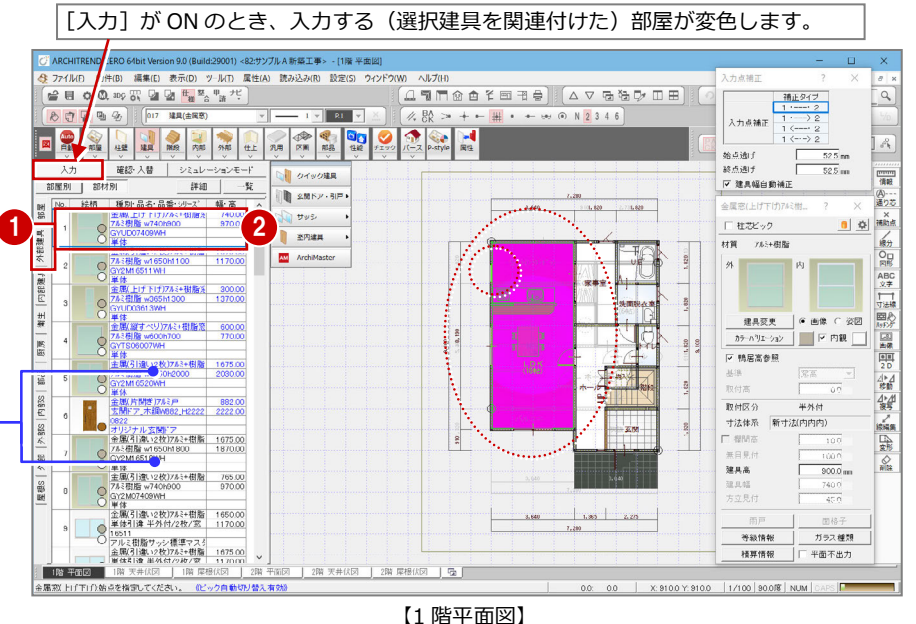

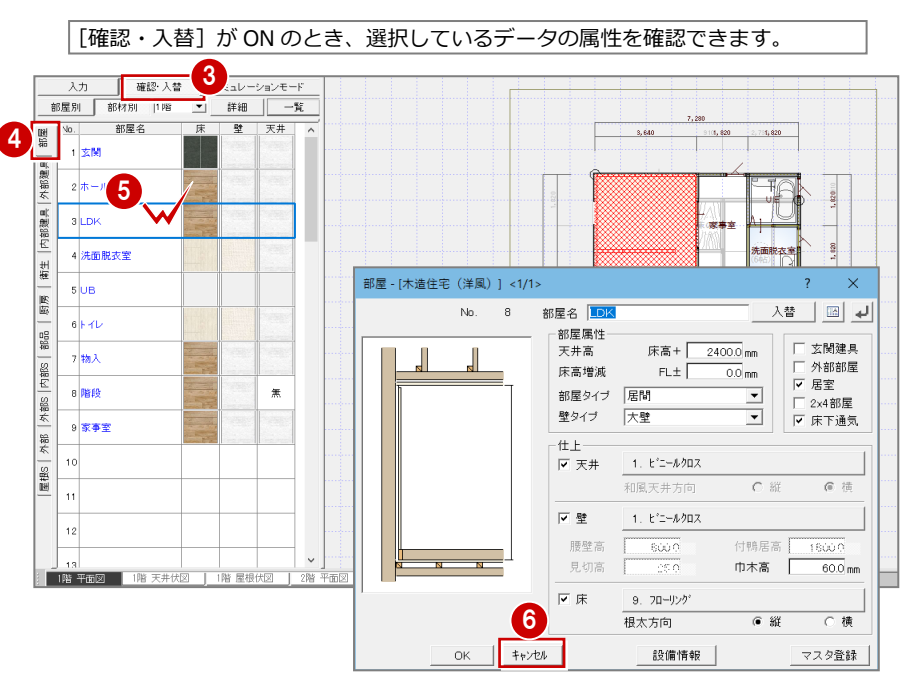

### **[部屋]タブの各仕上の素材について**

「部屋]タブに列挙される素材は、以下になります。(下図:LDK 変更例) ・ 部屋の属性ダイアログで設定されている床・壁・天井仕上の素材

・ 実際に配置されている床・壁・天井仕上の属性ダイアログで設定されている素材

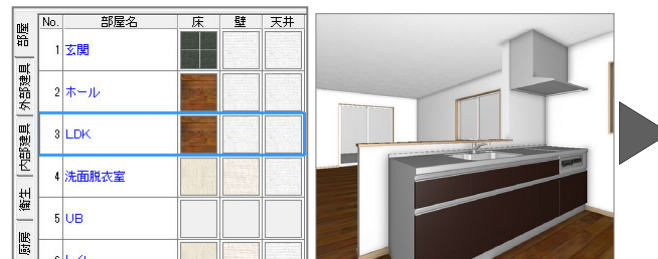

部屋の属性ダイアログと実際に配置されている仕上デー タの素材が同じとき、各部屋には 1 種類の素材のみが表示 されます。

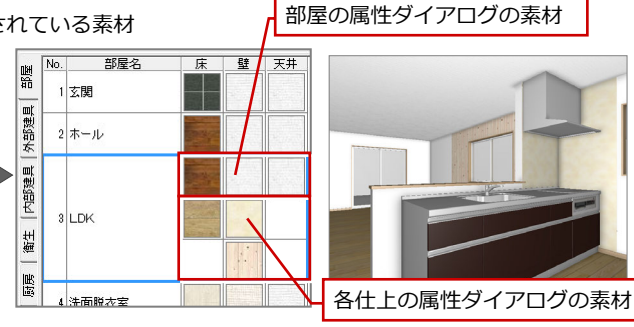

・パースモニタからドラッグして仕上の素材を変更 ・[仕上張り替え]などを使って1つの部屋に複数の仕上がある このように、部屋の属性ダイアログと仕上データの素材が異なる とき、複数の素材が表示されます。

### **仕様を別ファイルに保存する**

この仕様書を別物件で使用するには、仕様書 ファイル(.ebj)として書き込みます。

- 1 仕様書パネルの [一覧] をクリックしま す。
- 2 「仕様一覧] ダイアログの「仕様書書込] をクリックします。
- 6 [仕様ファイル] ダイアログでファイル名 を設定して、[保存]をクリックします。
- **4 「仕様一覧**】ダイアログの「OK]をクリッ クして、ダイアログを閉じます。

ファイルは、次のフォルダに保存されます。 「C:¥fcapp¥ATZERO¥ATZEROMaster¥ 物件 マ

**仕様書ファイルに書き込まれるデータ**  仕様書には、平面図、屋根伏図、天井伏図で入力 されているデータおよびその属性、関連する部 屋、仕上などのマスタ No や素材の情報が書き込

※サンプルとして、解凍後の「19\_siyosho¥サン プル A シリーズ.ebj」を⽤意しています。

物件初期設定の基準高さ情報、平面図 専用初期 設定などの設定は、仕様書に書き込まれません。

**仕様書ファイルの保存先** 

スタ¥住宅用」

まれます。

### ||確認・入替 | シミュレーションモード  $\lambda +$ 1 詳細 部屋別 部材別 1階  $\overline{\mathbf{r}}$  $-\frac{\alpha}{2}$ 部屋名  $\overline{R}$  $\overline{P}$  $\sqrt{N_0}$ 天井 I. ⊣<del>√</del>nua 具细胞  $2\not\pi-\lambda$

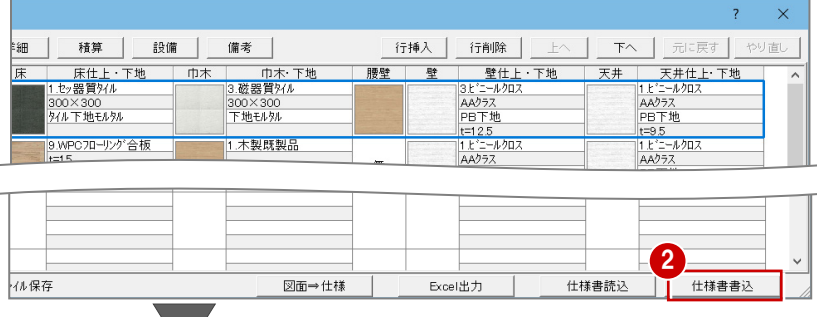

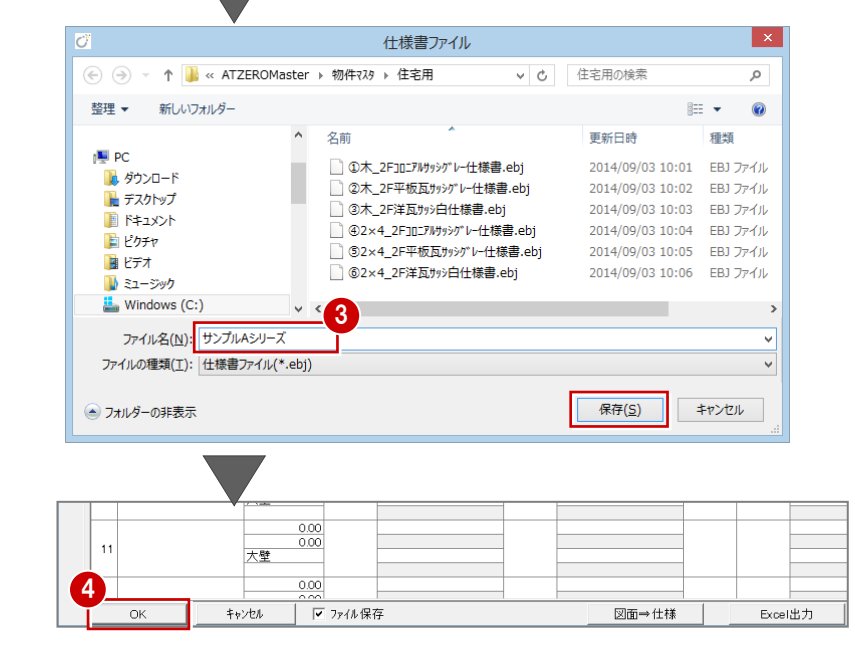

### **物件データに保存する**

- ツールバーの [上書き保存] をクリック します。
- 2 [はい] をクリックして、データを保存 します。
- 6 仕様書パネルを閉じるときは、[仕様] アイコンをクリックします。

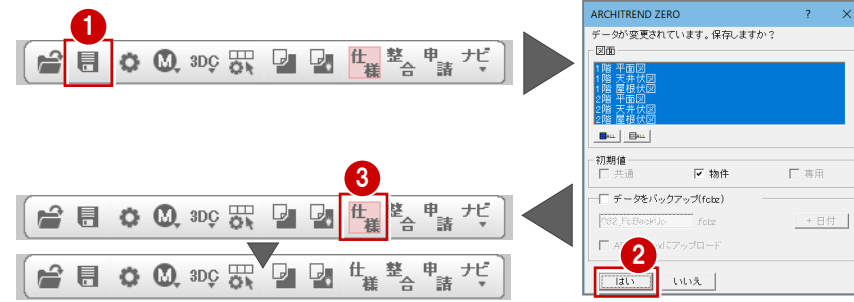

### **編集中の物件で使用する仕様書**

仕様書は、物件データを保存することで編集中の物件に保存され、次回もこの仕様書を使用することができます。

 $\mathfrak{t}_{\sharp}$ # # 耄合

物件終了時にも確認メッセージが表示されます。

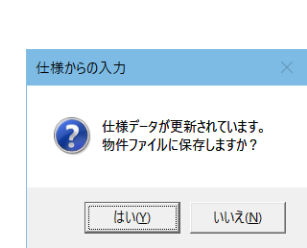

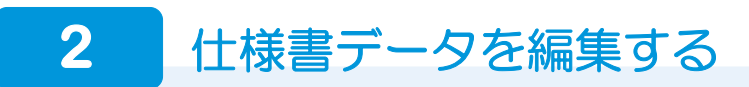

### 仕様書データに部屋や建具などを追加して、図面データに無い仕様を追加・更新することができます。

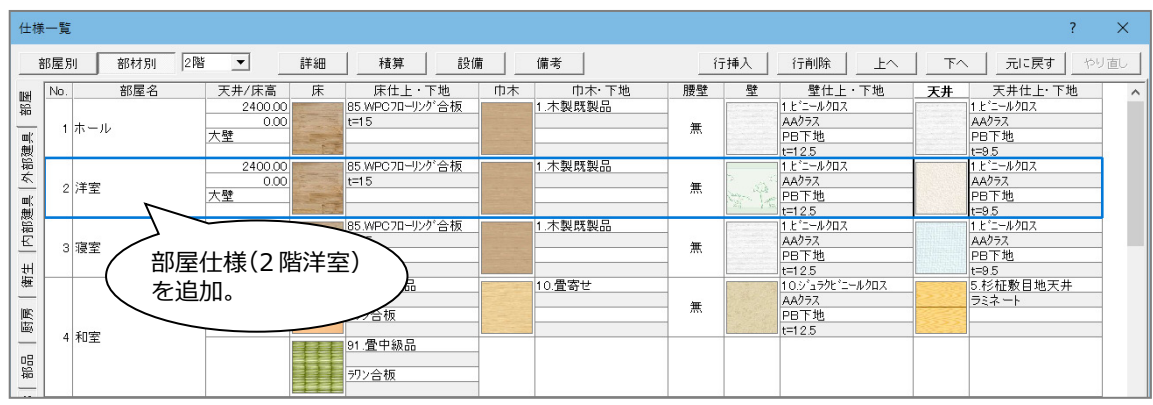

# **仕様書パネルを開く**

この例では、前ページの「サンプル A シリーズ」 を保存した後の仕様パネルが開いた状態から、 2階部屋を追加する流れで解説します。

※異なるタイミングで仕様書を編集する場合、 対象となる物件を開き、[仕様]アイコン(仕 様書からの入力)をクリックして、物件デー タに保存されている仕様書パネルが表示さ れた状態にします。

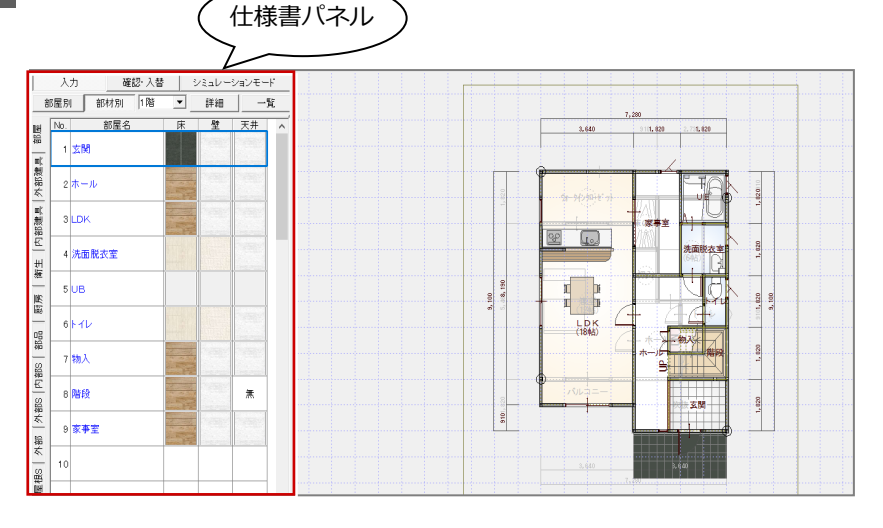

### **新規物件で既存仕様書を反映・編集する場合**

新規物件に既存の仕様書データを関連付けるときは、[仕様書を指定して読込]から対象の仕様書ファイルを選択します。 ※読み込み用のサンプル ebj として、解凍後の「19\_siyosho¥サンプル A シリーズ.ebj」を用意しています。

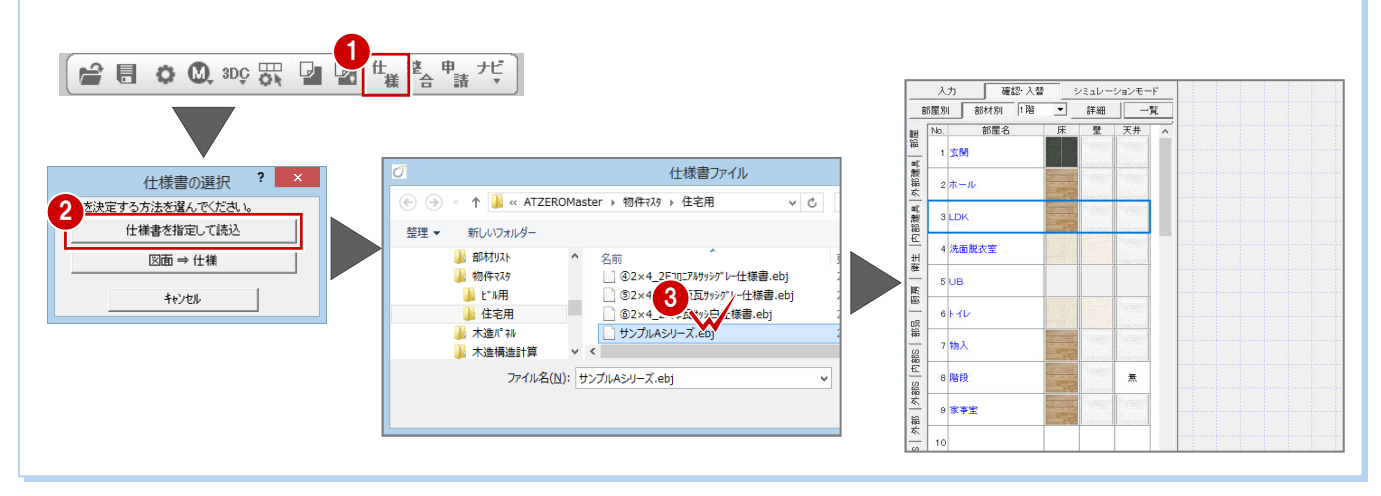

6

- [一覧] をクリックします。
- 2「部屋]タブが開いていることを確認して、 階数を「2 階」に変更します。
- 6 部屋を追加する行を選びます。
- 4 [行挿入] をクリックします。 上側に空⾏が挿⼊されます。
- 6 空行をダブルクリックします。
- 6 「2階用」を確認して、追加する部屋(図 例は洋室)をダブルクリックします。

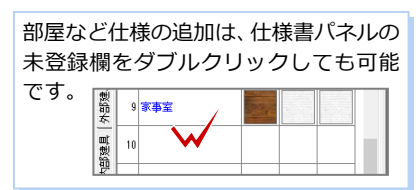

什様一覧

 $\sqrt{N_0}$ 

認定

外部建具

12建建

部屋別 部材別 2階

部屋名

● 各仕上の素材を変更 するときは、素材を ダブルクリックして 素材を選びます。

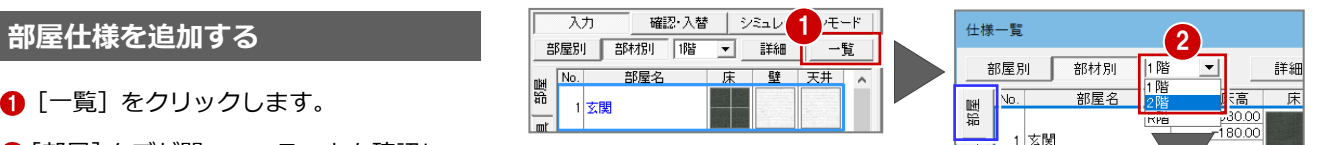

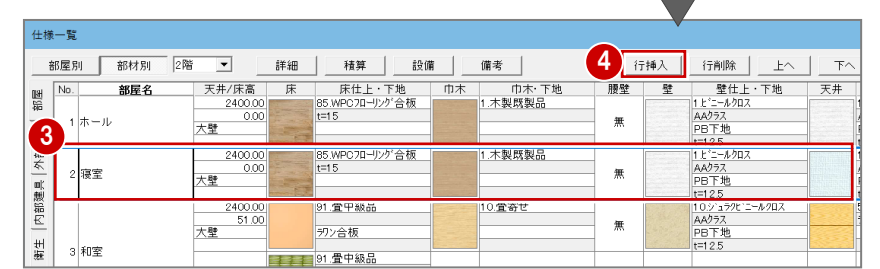

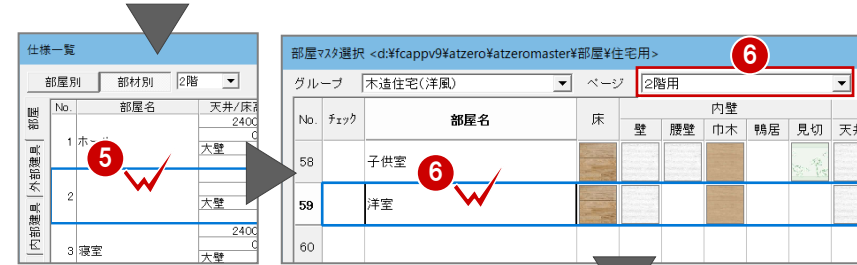

7

 $7 - H$  $x - h -$ 

AM | #8

□ 建具選択

 $\frac{1}{3N}$ 

詳細 |

.<br>금요 후 부터

出窓

三角出窓Fi

-<br>三角出窓開作

四角トップライト出窓引達

四角Fix出窓引達 単体

-<br>四角Fix出窓引達 面格子付

四角トップライト出窓引達 面格

3Dカタログ | AM |

(オリジナルカタログを選択

よ 3Dカタログ.com

マイリスト

行挿入 行削除

分類 内装材 > クロス

**トリム恐竜 (H130** 

 $x - 7 -$ 

 $2 - 5 - 1$ 

壁

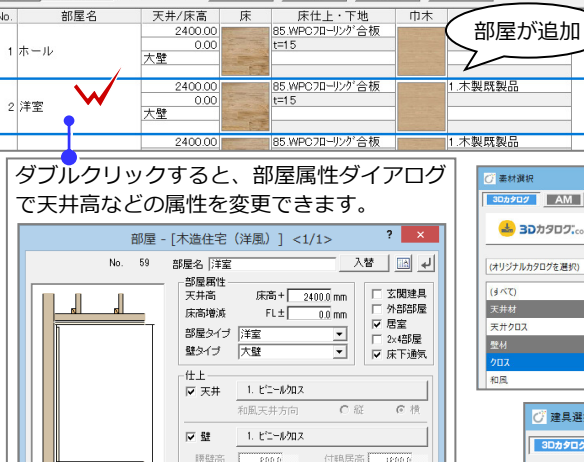

 $\sqrt{2}$ 

部屋別 部材別

詳細 | 積算 | 設備 |

備考

巾木

 $\overline{\phantom{a}}$ 

天井/床高 床

1

内部建具

計

2

 $\overline{14}$ 

 $|12$ 

 $\begin{tabular}{|c|c|} \hline \quad \quad & \quad \quad & \quad \quad \\ \hline \quad \quad & \quad \quad & \quad \quad \\ \hline \quad \quad & \quad \quad & \quad \quad \\ \hline \quad \quad & \quad \quad & \quad \quad \\ \hline \quad \quad & \quad \quad & \quad \quad \\ \hline \quad \quad & \quad \quad & \quad \quad \\ \hline \quad \quad & \quad \quad & \quad \quad \\ \hline \quad \quad & \quad \quad & \quad \quad \\ \hline \quad \quad & \quad \quad & \quad \quad \\ \hline \quad \quad & \quad \quad & \quad \quad \\ \hline \quad \quad & \quad \quad & \quad \quad \\ \hline \quad \quad & \quad$ 

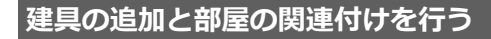

追加した洋室に取り付ける建具を登録します。

- **建具を選択する**
- 1 [外部建具] タブをクリックします。
- 未登録欄をダブルクリックします。 [行挿入]で行を挿入してからでもかまいま せん。
- 6 「建具選択] ダイアログで使用する建具を選 びます。(サッシ>四角出窓引違 単体)
- 4 [幅・高] をダブルクリックします。
- 6 建具の属性ダイアログで建具高などの属性 を確認・変更します。
- 6 ここでは確認のみのため、[キャンセル]を クリックします。

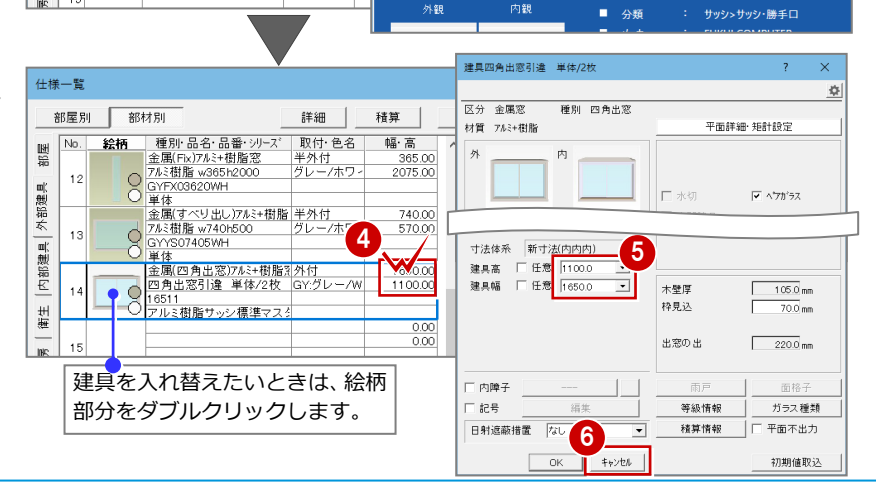

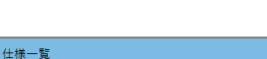

』 1980か 1<br>
- 絵柄 - 金風(Fe/7ル3+樹脂窓 半外付<br>
- 金風(Fe/7ル3+樹脂窓 半外付<br>
- 金風(Fe/7ル3+樹脂窓 半外付<br>
- 金風(Fe/703920WH<br>
- 全風(すべり出し)7ル3+柑脂 半外付<br>
- 全風(すべり出し)7ル3+柑脂 半外付<br>
- 全風(すべり出し)7ル3+柑脂 キ外付<br>
- 全風(すべり出し)7ル3+柑脂 キ外付<br>
- 全国で50040SWH

3

 $\sim$  2x4

 $\overline{w}$ 165

w 1.650

7

天井

下へ 元に戻す

1. ピニールクロ<br>AAクラス<br>PB下地

PB-地

 $\frac{1}{1}$ 

 $\overline{\mathbb{H}}$ 

 $\overline{\phantom{a}}$ 

家长

 $-1.507$ 1 上 ニー<br>|AAクラン

.<br>ールクロス

エンポス ベージュ

 $\overline{\mathcal{F}}|_{\mathcal{F}\widetilde{\mathbf{H}}}$  (3 x t

 $\overline{=}$   $\mathbf{B}$   $\overline{(\overline{3}\wedge\overline{0})}$ 

 $R \times \overline{M}$ 

 $756$ 

2.560

 $4H<sub>2</sub>$ 

25605

25607

25611

25613

 $\overline{\mathbf{r}}$   $\mathbf{x}$ 

 $\frac{1}{2}$ 

16505

16507

16511

16513

天井仕上·下地

 $\pm \sim$ 

壁仕上・下地

**ELIKULCOMPUTER** 

 $\sqrt{3}$ 

A

-<br>リムアニマル (H., トリムアイビー (H

分類 サッシ > サッシ・勝手口

メーカー FUKUI COMPUTER

▼ × 製品 アルミ樹脂サッシ標準マスタ

 $6 \times 16$ 

内法基準

 $\mathbf{h}$ 

700

呼称

 $\mathbf{H}$ 

 $\overline{05}$ 500

 $_{07}$ 

 $11<sup>7</sup>$  $1.100$ 

 $\bar{1}3$  $1,300$ 

 $-4.207$ 

PB下地<br>-=12.5<br>AAクラス<br>PB下地<br>-=12.5<br>-=1.2.5<br>1.2."ニールクロス

- **建具を⼊⼒する部屋を関連付ける**
- 関連付ける建具が選択されていることを 確認します。
- 6 右欄の建具を取り付ける部屋 (2階洋室) を右クリックします。メニューから[配 置部材を挿入] をクリックします。 指定した部屋(2階洋室例)に建具が関 連付けられます。

### **部屋の関連付け**

建具や部品などを仕様通りの部屋に配置するため に、部材と部屋を関連付けておく必要があります。

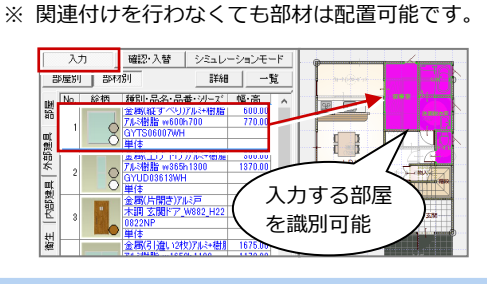

● 同様に、[内部建具] タブをクリックして、 洋室に取り付ける木戸を関連付けます。 ※右図例では、寝室にも関連付けされて いる建具です。

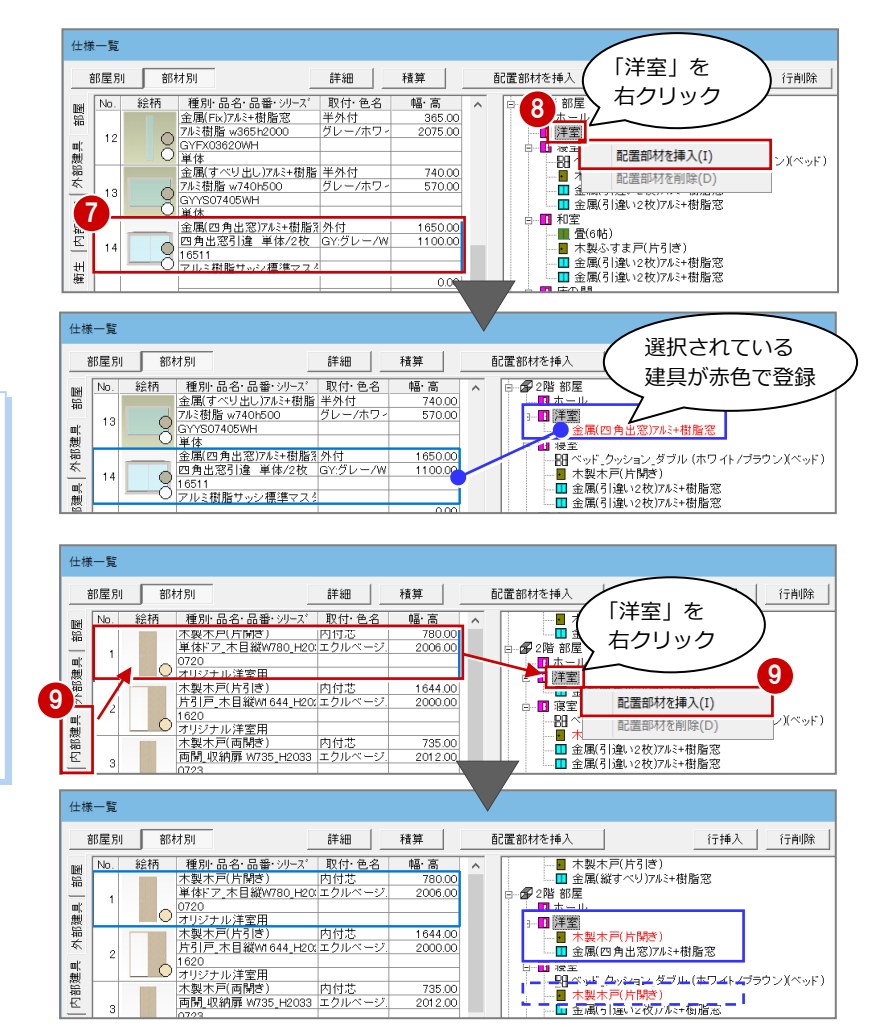

### **仕様書ファイルを更新する**

仕様を変更したため、ファイルを更新します。

- 1 [仕様一覧] ダイアログの [仕様書書込] をクリックします。
- 2 [仕様ファイル] ダイアログで上書きする ファイル名をダブルクリックします。 ※商品毎に区別する場合は、別ファイル名 で保存します。
- 6 保存の確認画面で [はい] をクリックしま す。
- 4 編集した仕様書を現在編集中の物件にも 使用したいときは、[仕様一覧] ダイアログ の[OK]をクリックします。
- ※ 編集中の物件には使用しないときは [キャ ンセル]をクリックします。

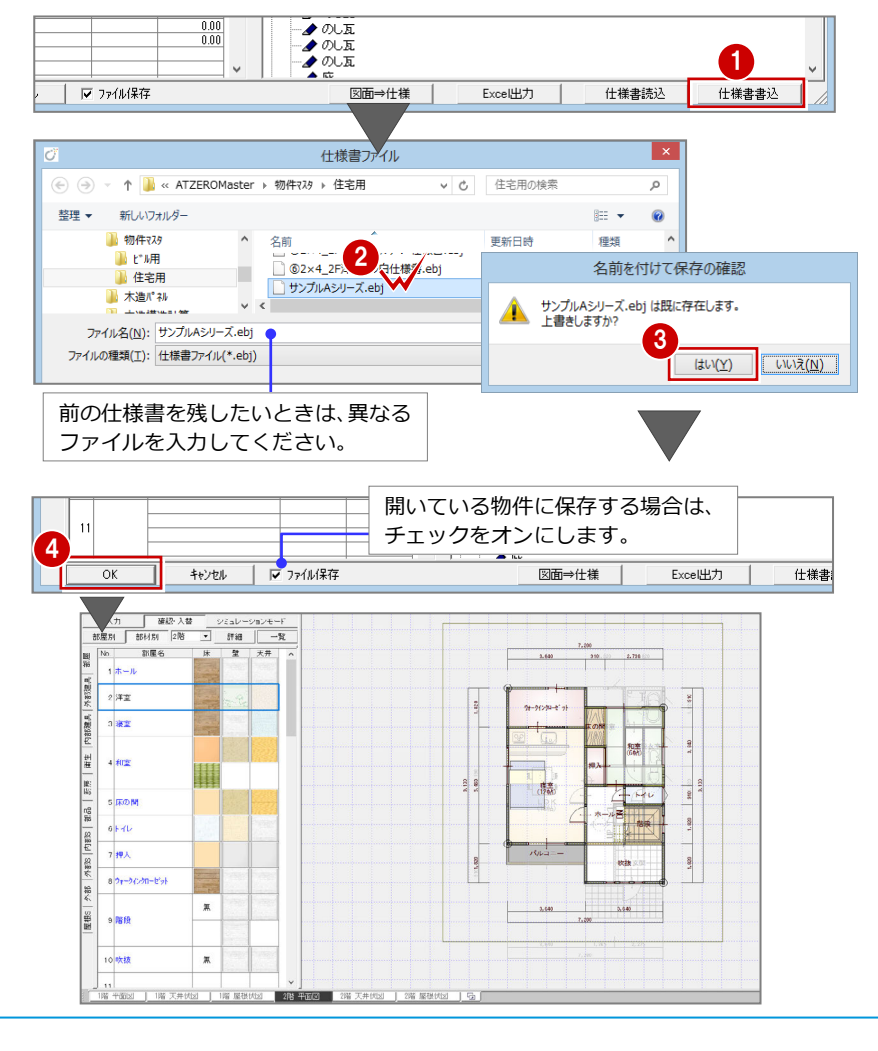

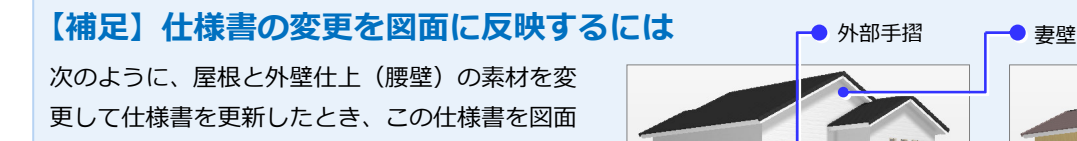

※「2.仕様書データを変更する」で編集した仕様書は、 部屋と関連する建具を追加しただけの状態のため、 編集中の図面に反映するデータはありません。

に反映することができます。

**PABIS** 

ା<br>≄

|跪

2階外壁 屋根5

配置属性チェック(C)... 入力漏れチェック(P)

図面⇒仕様(7) 仕様⇒図面(Y)

詳細(T)...

精算(S). 製品情報(H)... マスタ選択(M)...

[外部] タブ:屋根・外壁仕上の素材、腰壁高を設定します。

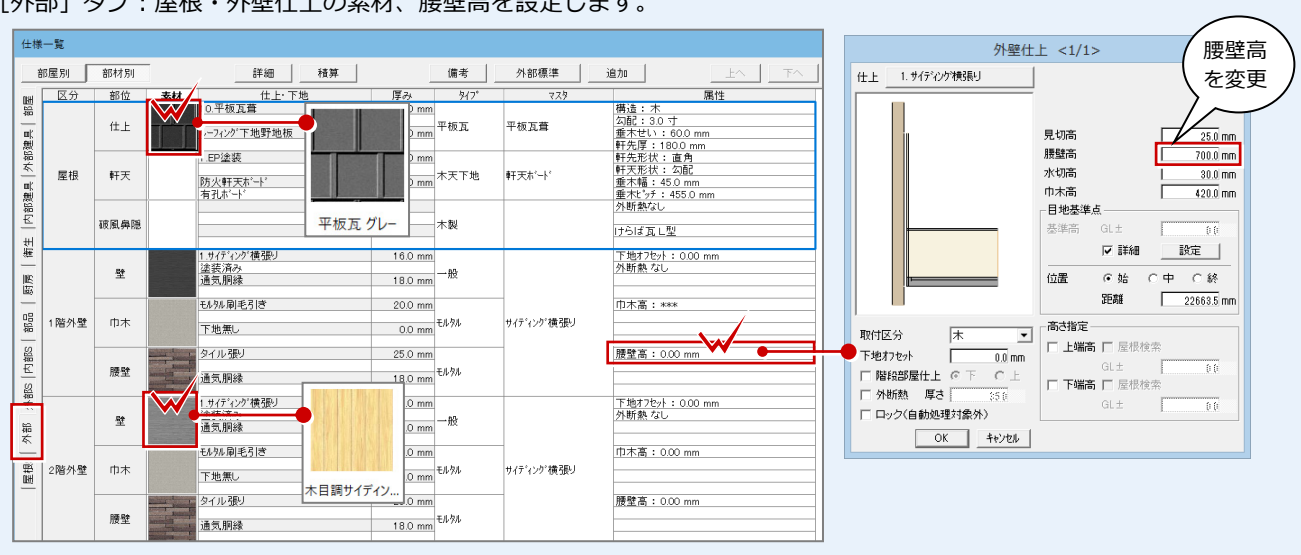

П

N

[外部 S] タブ: 外部手摺など外部シンボルを設定します。

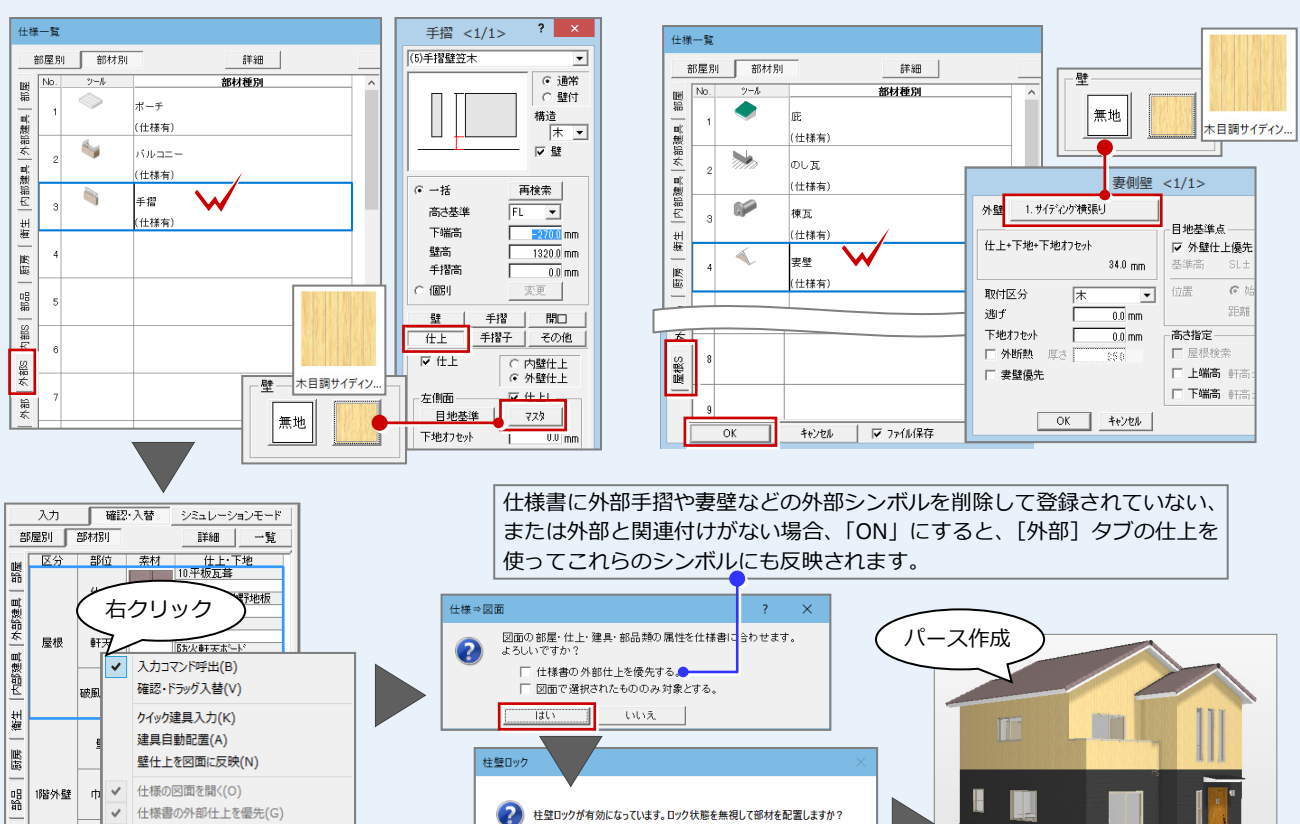

### **[仕様⇒図面]で図面に反映される部材**  平面図、屋根伏図、天井伏図に対して、部屋、仕上、建具、部品、シンボルを反映

いいえ(N)

two

できます。なお、[内部 S]の階段など一部反映できないシンボルがあります。

[屋根 S] タブ: 妻壁など屋根シンボルを設定します。

Π

Ш

# **3** 仕様書パネルから図面へ入力する

新規物件で仕様書ファイルを読み込み、仕様書パネルに登録されている部屋、建具などを入力して図面を作成してみましょう。

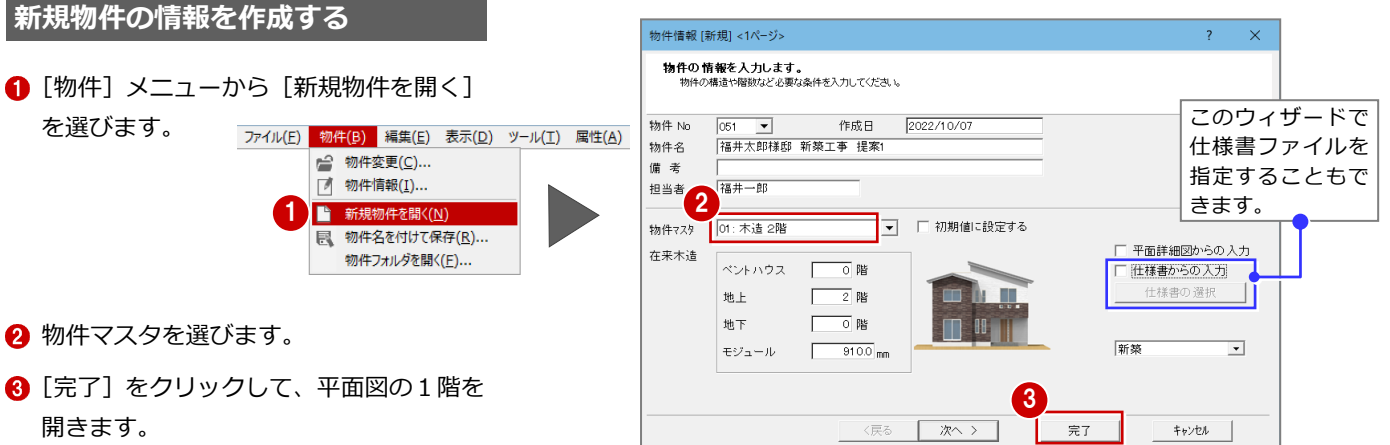

9 家事室

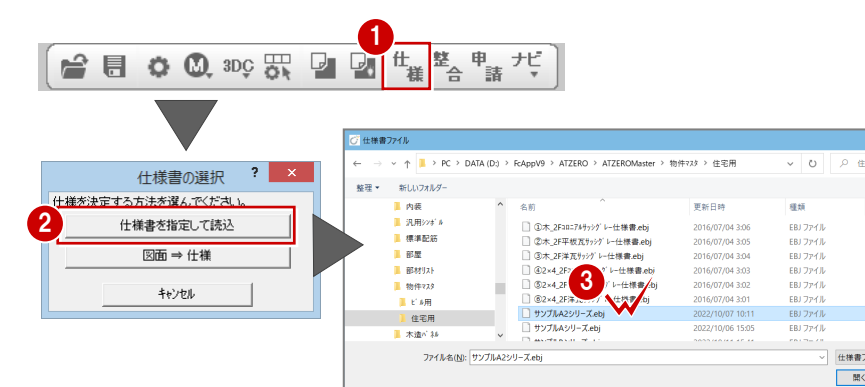

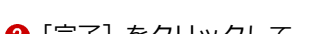

**仕様書ファイルを開く** 

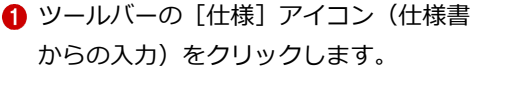

- 2 [仕様書の選択] ダイアログで [仕様書を 指定して読込]をクリックします。
- 6 [仕様書ファイル] ダイアログで仕様書フ ァイルを選びます。
- ※読み込み用のサンプル ebj として、解凍後 の「19\_siyosho\サンプル A2 シリー ズ.ebj」を用意しています。
- **4 [仕様一覧] ダイアログを確認して、[OK]** をクリックします。
- **6** 物件初期設定の確認画面で「OK] をクリ ックします。

仕様書パネルが開きます。

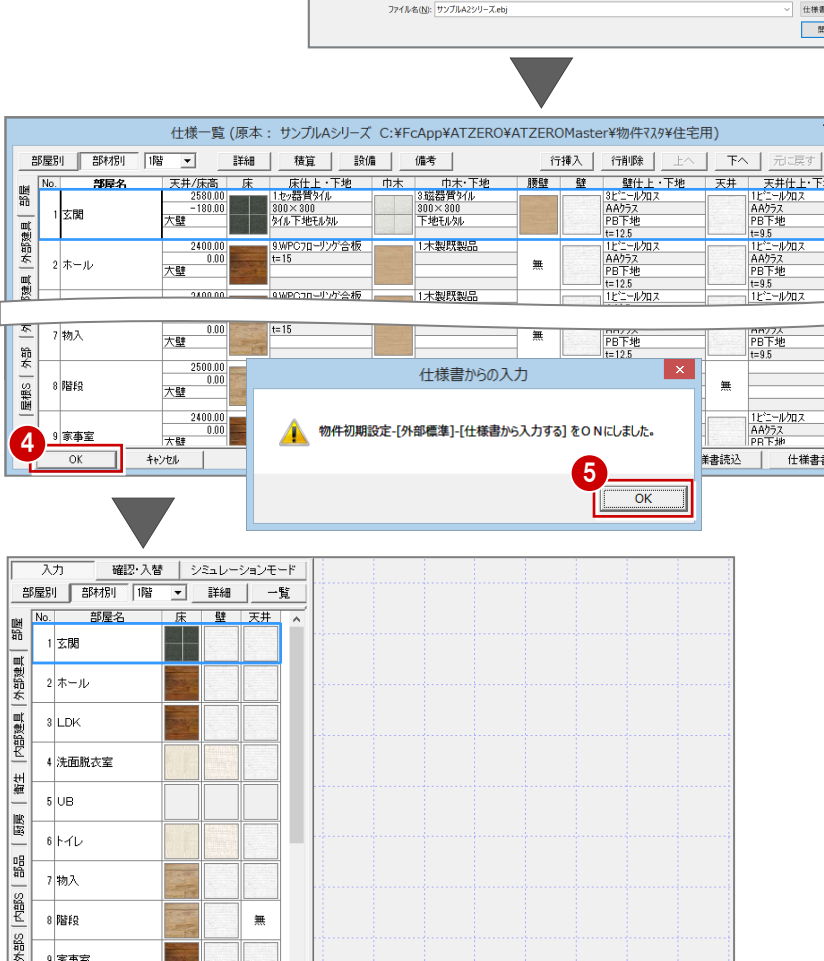

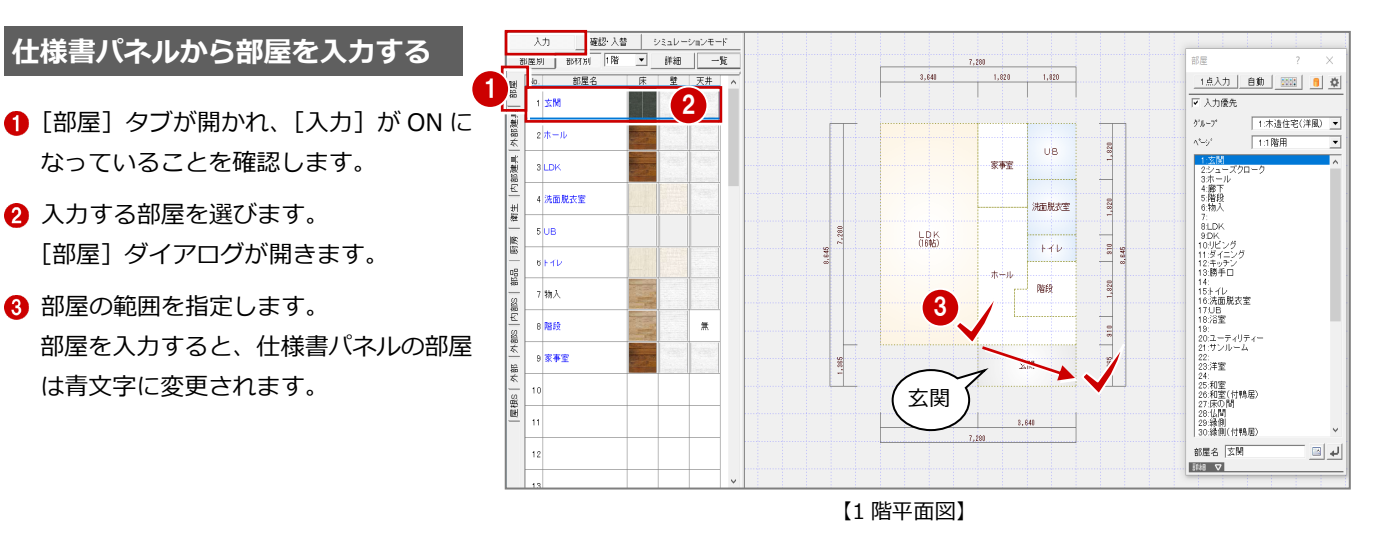

### 仕様書パネルから建具を入力する

- 1 [外部建具] タブをクリックします。
- 2 入力する建具を選び、関連付けられた部 屋を確認します。
- 6 建具の入力点補正、属性ダイアログで建 具高などを確認します。
- 4 建具を入力します。

3 **D** クイック建具 EMFZ-5P ■ 桂忠ビック E<sup>N</sup> 4 コサッシ 1 2 アルミ相島 w600h700  $\frac{0000}{7700}$ 材質 743+相服  $\frac{1}{2}$  Ard L, 内部建具 |単体<br>|金属(片関き)7ルミ戸 - 882.00<br>|玄関ドア\_木織W882\_H2222 - 2222.00 H H <sub>雅典変更</sub> | ● 画像 C 姿<mark>!</mark><br>19-n1/1-bab | | | | | 内観 | **世紀** 32:<br>オリジナル玄関Fア<br>金属(引達い2枚)7ル3+樹脂 1675.00<br>7ル3樹脂 w1650h1100 1170.00<br>GY2M16511WH **V** HIFAAN  $\overline{S}$ 関連する 原 **SEP** 単体<br>主属(引達い2枚)7ルミ+樹脂 1675.00<br>7ルミ樹脂 w1650h2000 2030.00 部屋 188  $\overline{Q}$ 嚼頭 州付 取付区分 GT2M11 05201411<br>単体<br>金陽(上げ下げ)7ル3+樹脂系 740.00<br>7ル3樹脂w740H900 970.00<br>GYUD07409WH 内部 ※日益の<br>寸法体系 | 新寸法(内内内)  $\circ$ sin 景 )<br>金属(引達い2枚)7&3+樹脂 765.00<br>7Aミ樹脂 w740h900 970.00<br>GY2M07408WH  $-1,88$ 建氯苯  $\frac{1}{7000}$ **EM** 區 7<br>
0 GY2M07408WH<br>
金庫原引達+外付/2枚/窓 1170.00<br>
8 金庫6511<br>
0 16511<br>
170.00 **FUEL** - 1001<br>| テルミ樹脂サッシ標準マス3|<br>|金属(引進い2枚)7ルミ+樹脂 - 1675.00<br>| 単体引達 半外付/2枚/窓 - 1170.00 3,641 3,640 等級情報 ガラス種類<br>平面不出力  $\overline{c}$ 25611-2<br>アルミ樹脂サッシ標準マスタ<br>金属(引線い2枚)7ルミ+樹脂 1675.0<br>74ミ樹脂 ut 650x900. - 970.0 【1 階平面図】

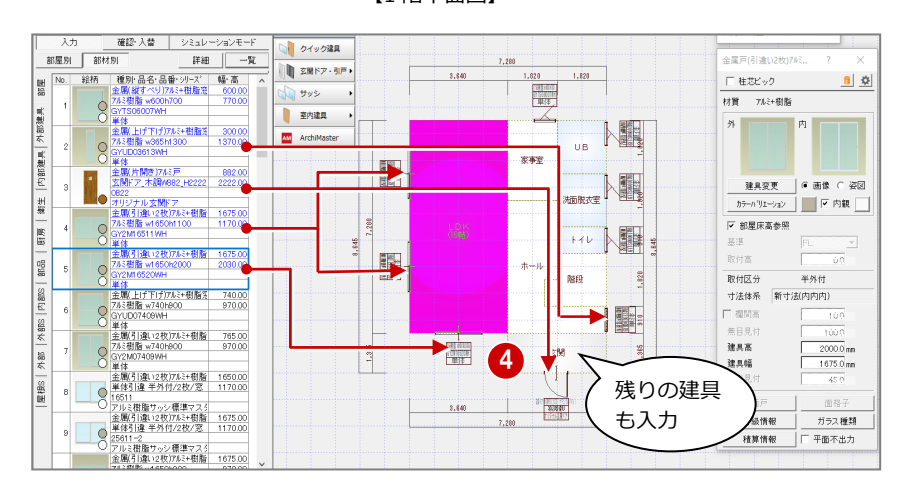

- 6 [内部建具] タブをクリックします。
- 6 同様に、1階に内部建具を入力します。

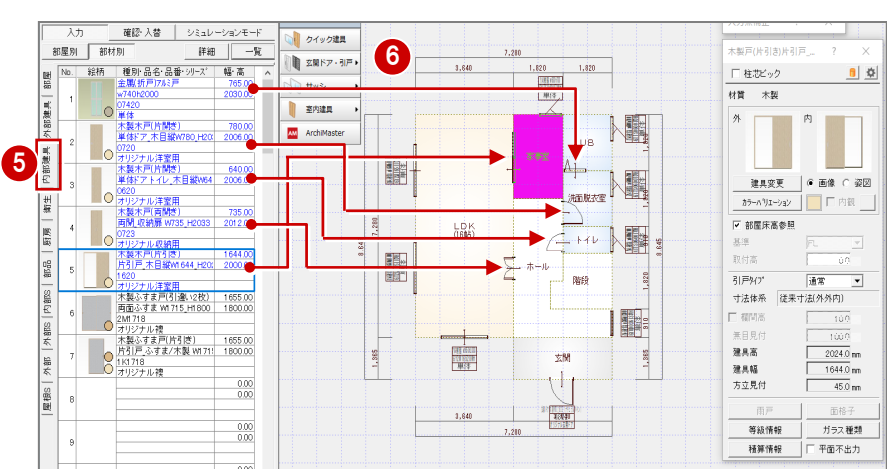

### 仕様書パネルから階段を入力する

ここでは、仕様書に登録したときの階段と同 じ高さ、形状のものを入力します。

- **1 [内部 S] タブをクリックします。**
- 2 まず1つ目の直行階段を選びます。
- 6 「直行」ダイアログには、仕様書に登録し たときの階段の高さ、段数がセットされ ています。 ここでは、このまま入力します。
- 6~6 階段の内側 ⇒ 外側 ⇒ 直行階段の 終点をクリックします。

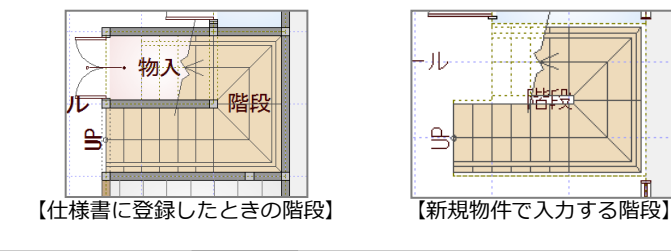

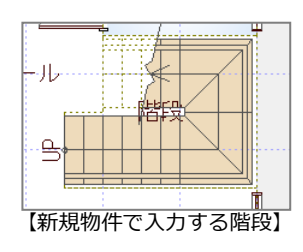

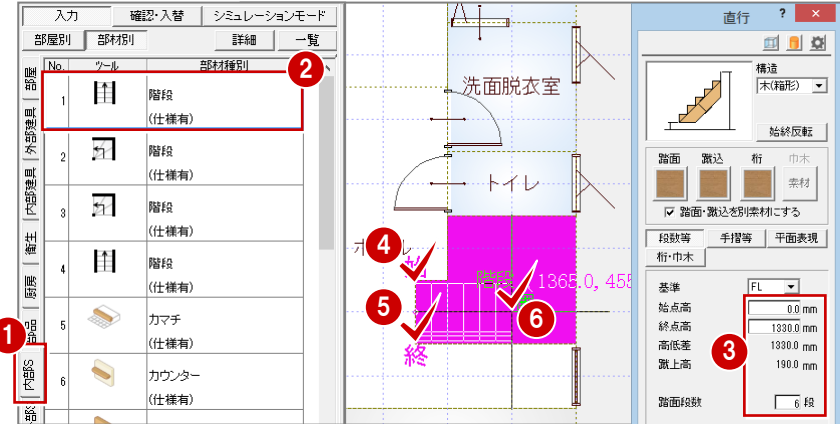

- ↑ 続けて、2つ目の廻り階段を選びます。
- 6 ~ 1 廻り階段の内側 ⇒ 外側 ⇒ 階段の 奥⾏きをクリックします。

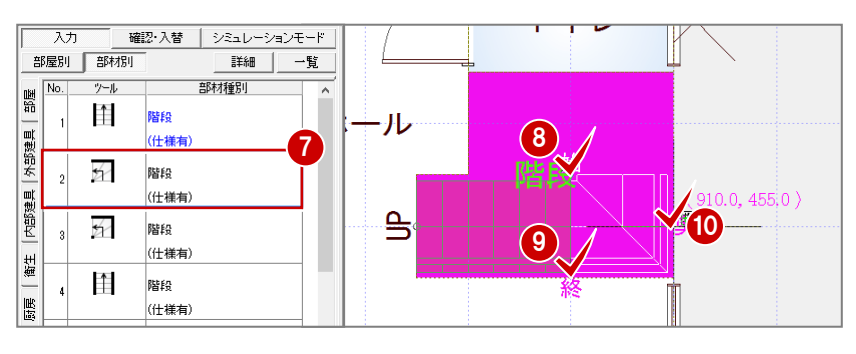

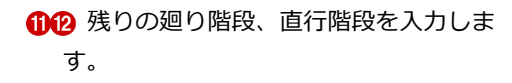

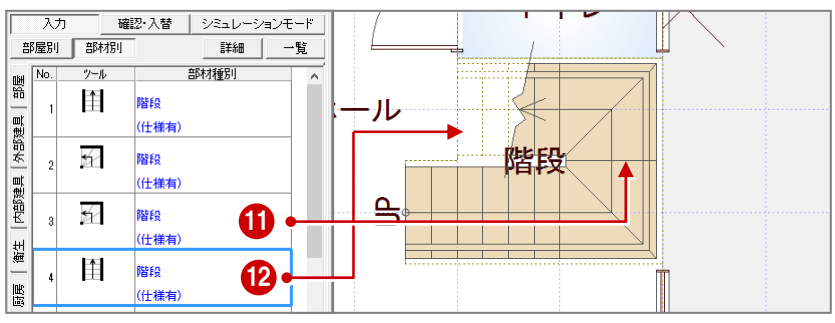

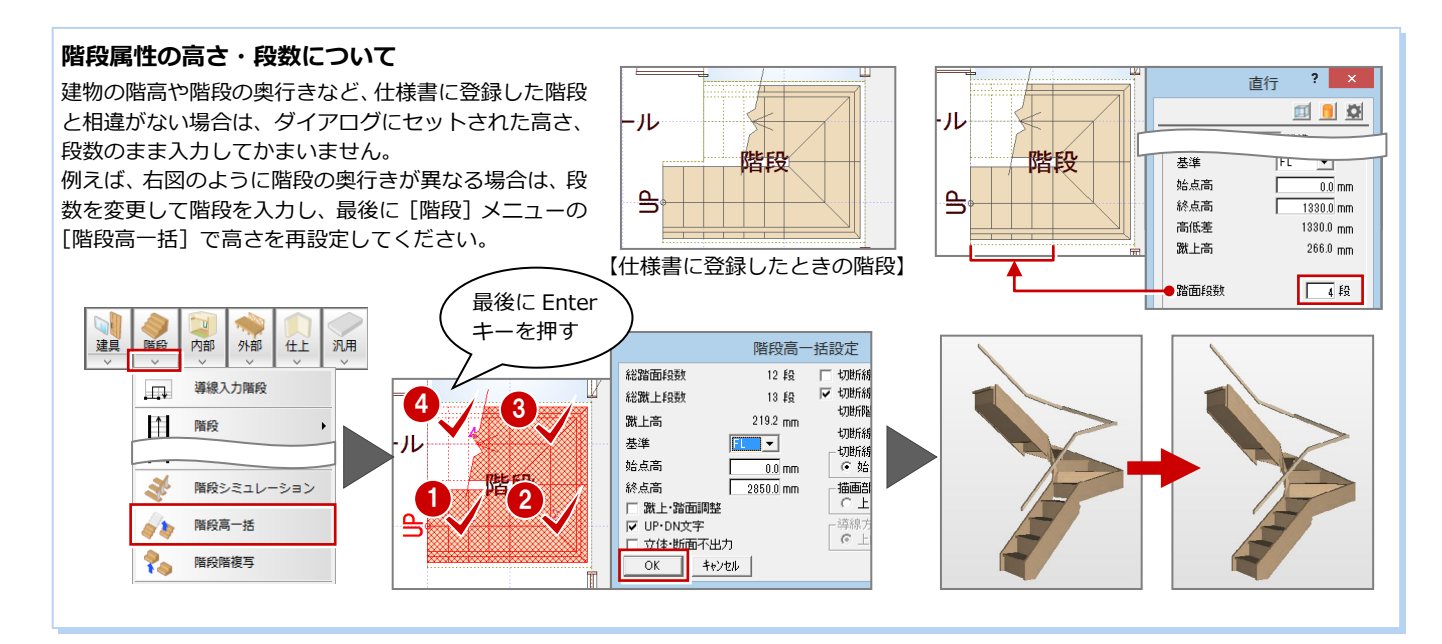

# **柱・壁・仕上を自動配置する** <sup>1</sup>

- [自動] をクリックします。
- [一括作成] ダイアログの [仕上配置] の 外壁が仕様書に登録されている素材にな っていることを確認します。

ここでは、通り柱の入力を省略していますが、 一括作成の前に[柱壁]メニューの[柱]から

**8** [OK] をクリックします。

通し柱を入力してください。

**通し柱の入力** 

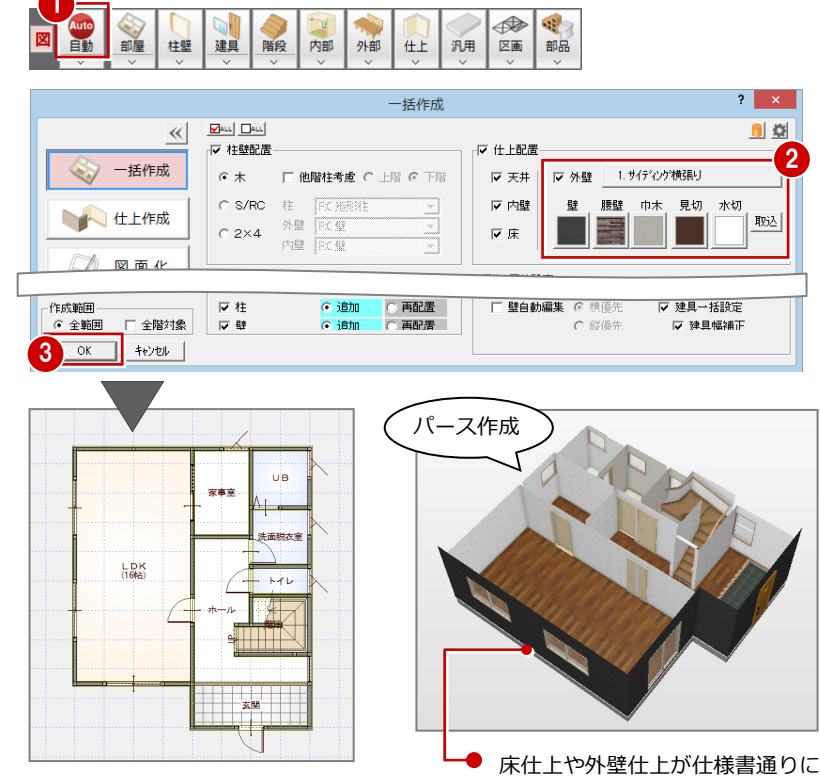

なっていることを確認します。

AM部品(衛生設備) ? X

# 仕様書パネルから部品を入力する

[衛星][厨房][部品]タブをクリックして、部品を入力します。 ※ ダイニングテーブル以外の部品は、[簡易配置] を ON にして入力しています。

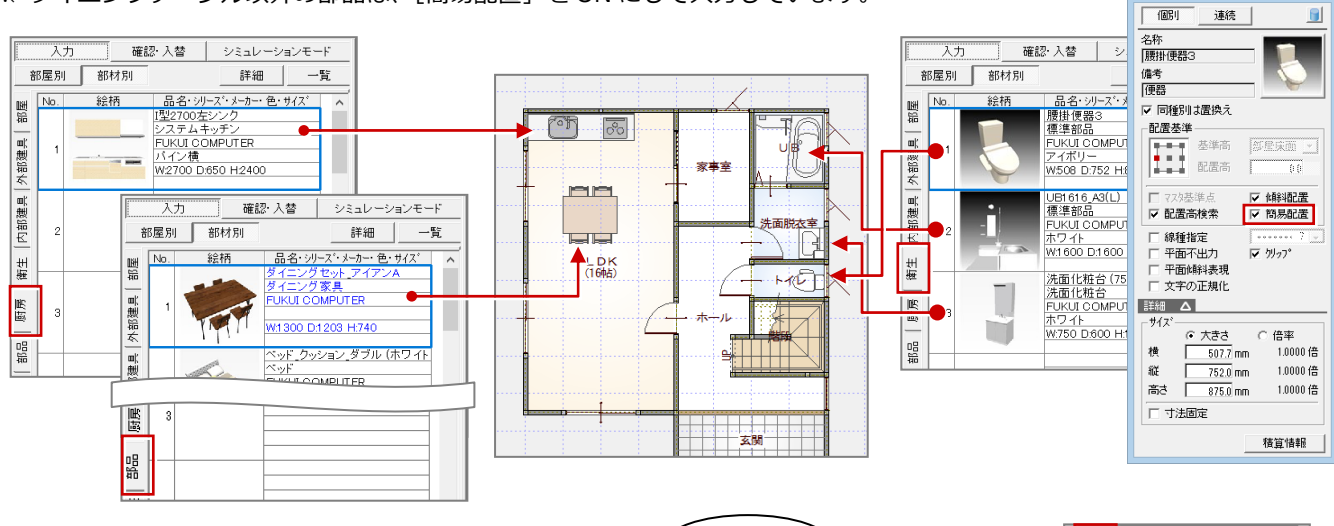

2 階平面図を開き、同様な手順で部屋、建具 を⼊⼒して、一括作成を⾏います。

- ・ 初めて 2 階平面図を開いたときは、自動 的に 1 階の階段が複写されます。(階段部 屋の入力は必要)
- ・2F 建具も各部屋に関連付けされています。

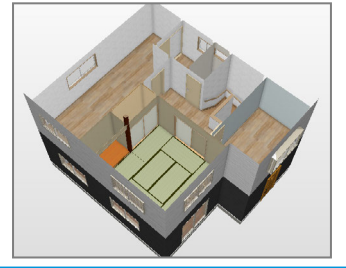

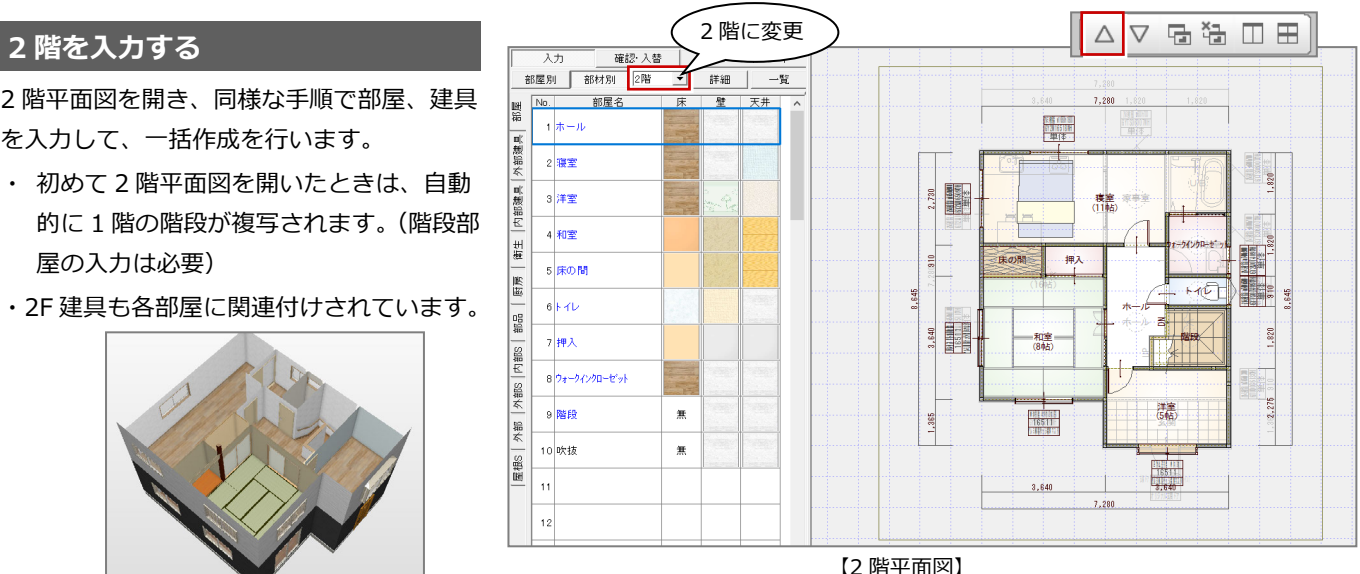

### **屋根を自動配置する**

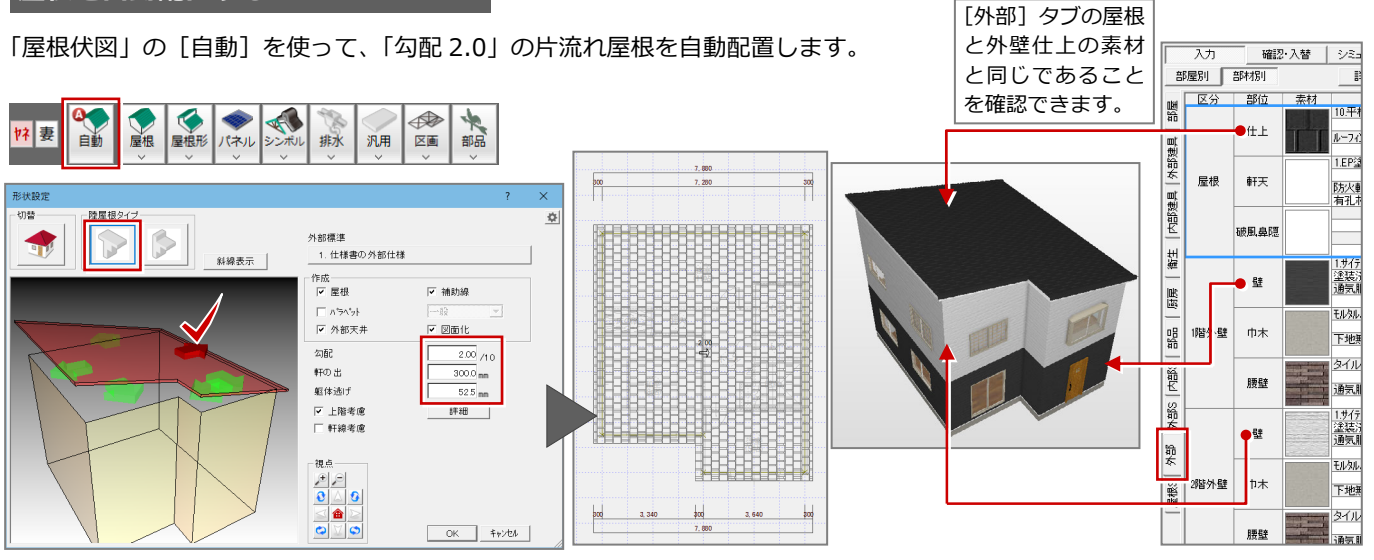

# **【補足】仕様を⼊れ替えて図面に反映するには**

データの入力後、1部材の仕様だけを別のアイテムに入れ替えて、その仕様だけを図面に反映するには、[確認・入替]を 使用します。

 $\boxed{\text{tr}(\underline{Y}) \quad \text{tr}(\underline{N})$ 

ここでは、パースモニタを使って入れ替えた部材を図面に反映するため、パースモニタを開いておきます。

- **1** 仕様書パネルの [確認・入替]を ON の 状態にします。
- 2 ここでは「外部建具1 タブを開き、入れ 替える建具をダブルクリックします。
- 6 使用する建具を選びます。
- △ 什様書パネルから入れ替える建具を、パ ースモニタの変更位置までドラッグしま す。

### **部屋の場合**

部屋名をダブルクリックすると、部屋の属性変更 ダイアログで天井高などを変更できますが、ドラ ッグで天井高などを反映することはできません。 右クリックして[仕様⇒図面]で反映します。 ※ 床・壁・天井をダブルクリックすると、各部 位の素材を変更でき、パースモニタの各部位 へドラッグすると、面単位で素材を変更でき ます。

仕様書パネルで選択している部材のみを図面に 反映するには、右クリックして[仕様⇒図面]を 選び、[図面で選択されたもののみ対象とする] を ON にします。

※ 部屋、外部仕上など個別に反映できないもの があります。

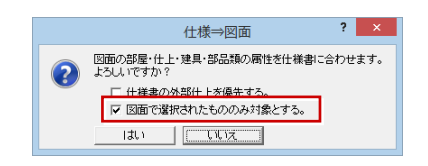

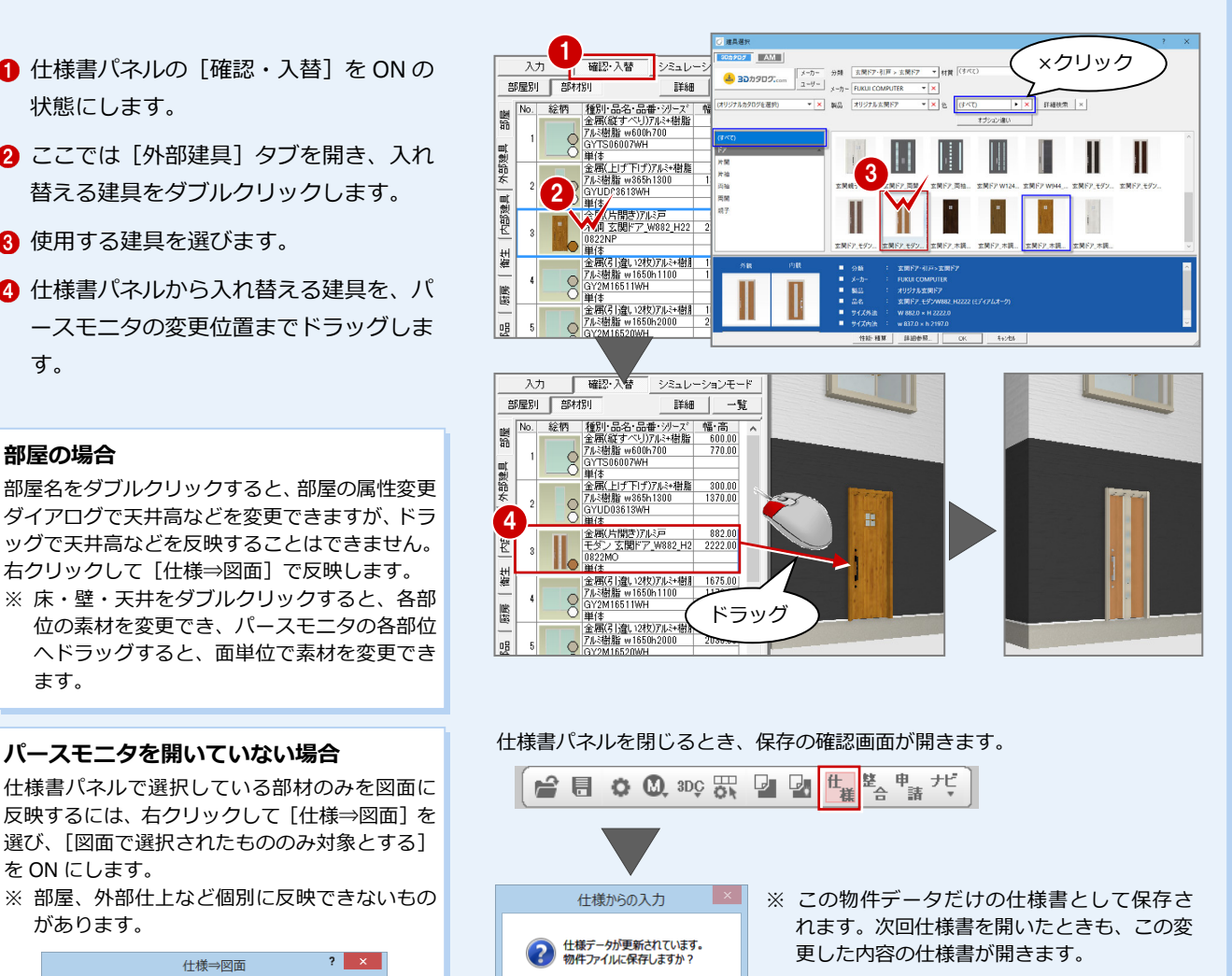

※ 変更した仕様書を別物件でも使用する場合、 仕様書パネルの[一覧]をクリックして、[仕 様一覧] ダイアログの [仕様書書込] でファ イルを更新してください。

# **【補足】別仕様で⽴体と⾒積をシミュレートするには**

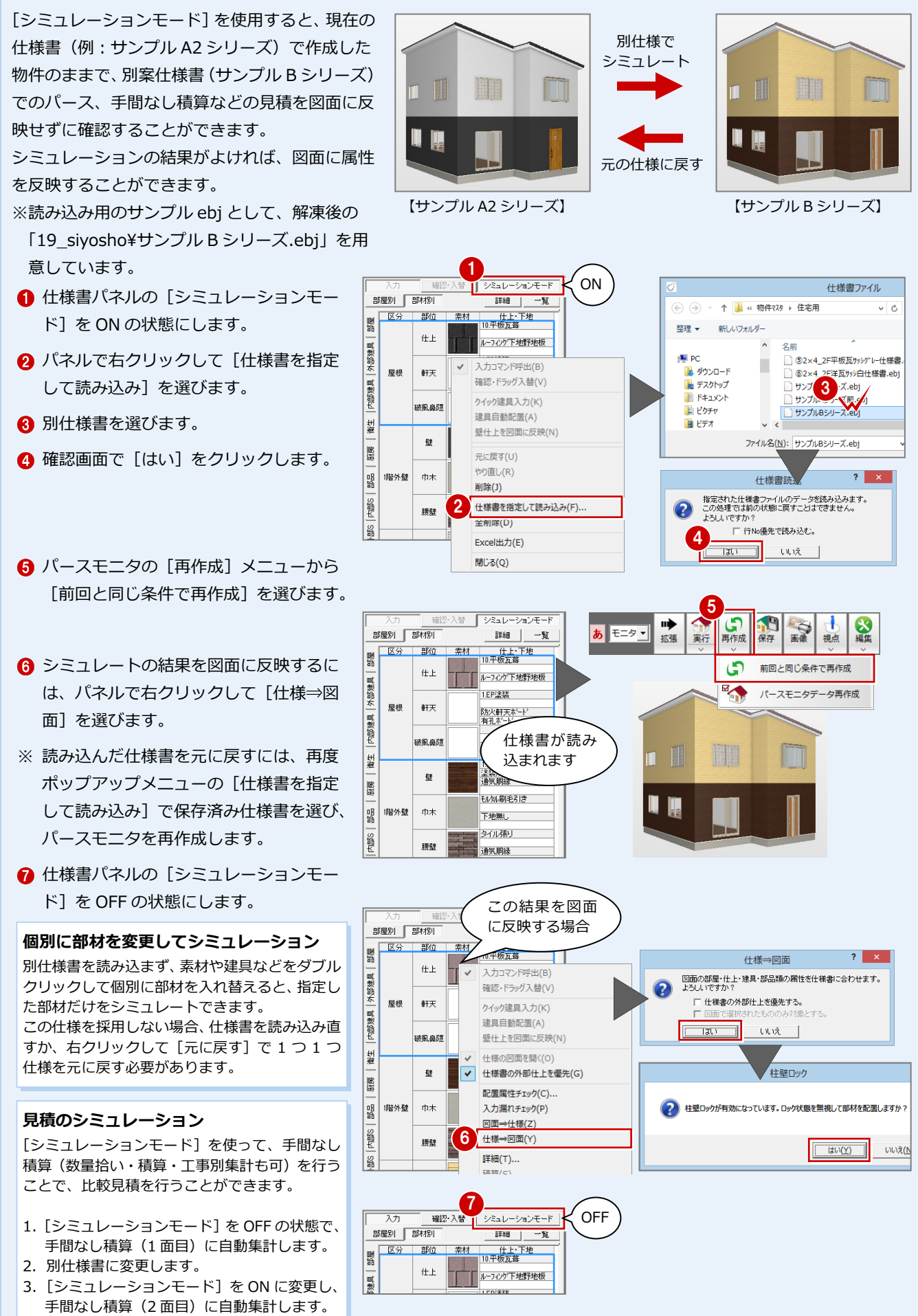

# **4** 仕上・設備の仕様一覧を作成する

仕様書から外部仕上仕様(外部仕上表、外部建具(玄関建具のみ))、内部仕上仕様、設備仕様の一覧を、用意しているテンプ レート(雛型)を使って Excel ファイルに出力します。

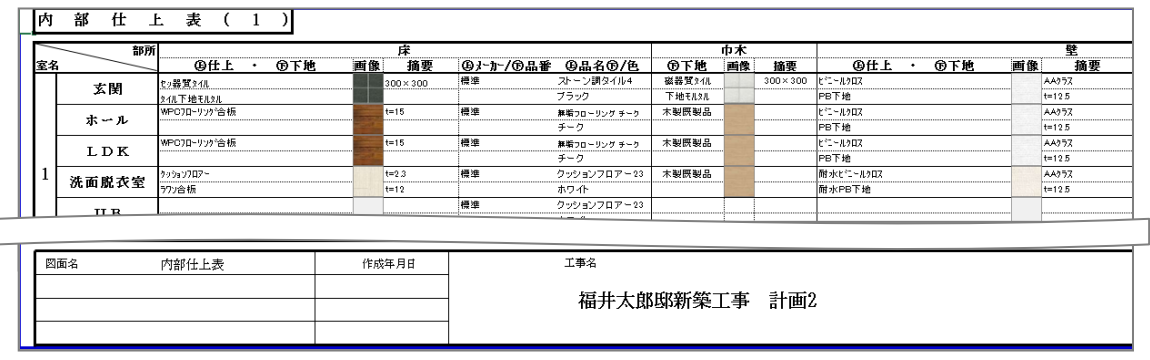

 $\overline{\lambda}$ 

## **仕様書ひな形(Excel)に出⼒する**

- **1 仕様書パネルで右クリックして [Excel** 出力]を選びます。
- 2 [仕様書出カテンプレートの指定] ダイア ログで仕様書のテンプレート (雛型)を 選択して、[開く]をクリックします。
- **6** Excel が開きます。内容を確認・修正して 保存します。

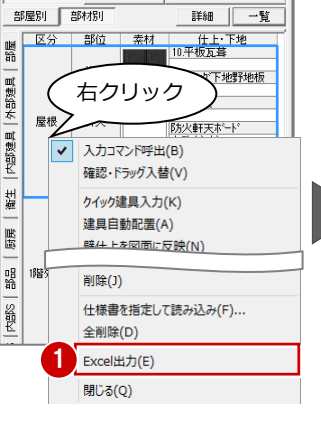

確認・入替 シミュレーションモード

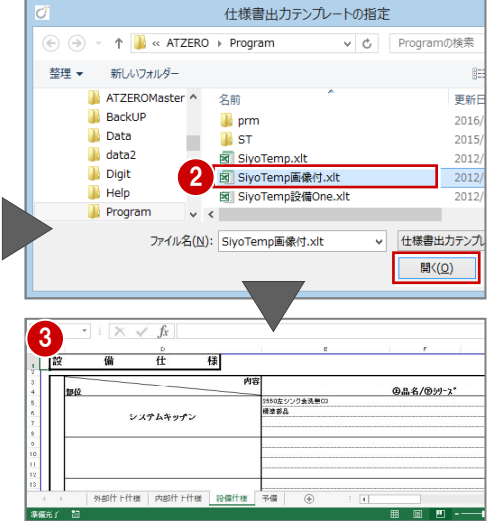

### **テンプレートについて**

「○:¥FcApp¥ATZ¥Program64 (Program)」フォルダに保存されています。

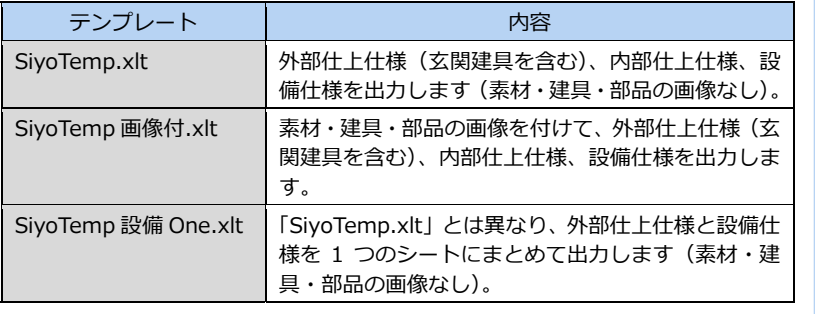

### **Excel に出⼒される仕様内容**

実際に図面に入力されているデータではなく、仕 様書パネルに登録されている内容が出力されま す。 例えば、仕様書パネルに、図面に入力していない 部屋や設備があっても、Excel に出⼒されること になります。

# **【補足】Excel 出⼒と外部仕上表・内部仕上表プログラムの使い分け**

処理選択の外部仕上表と内部仕上表プログラムを使 っても、外部仕上表と内部仕上表を作成できます (Excel 出⼒とはひな形が異なります)。

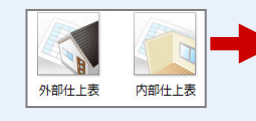

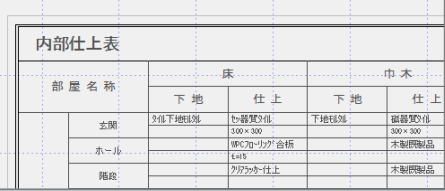

仕様一覧を作成する場合、ひな形や目的に応じてど ちらを使用するか決めてください。

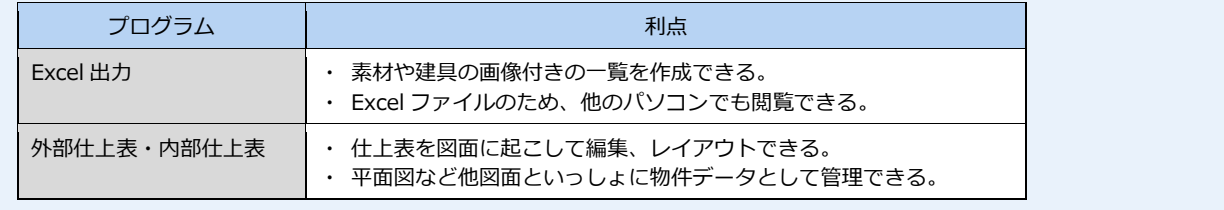

# **【補足】仕様書パネルのポップアップメニュー**

仕様書パネルを右クリックしたときに表示されるポップアップメニューのコマンドについて紹介します。

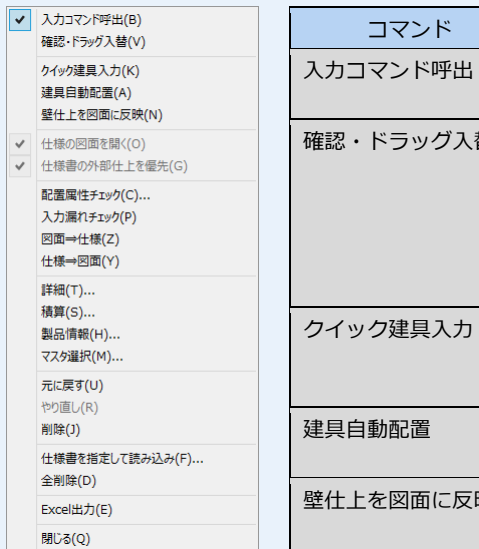

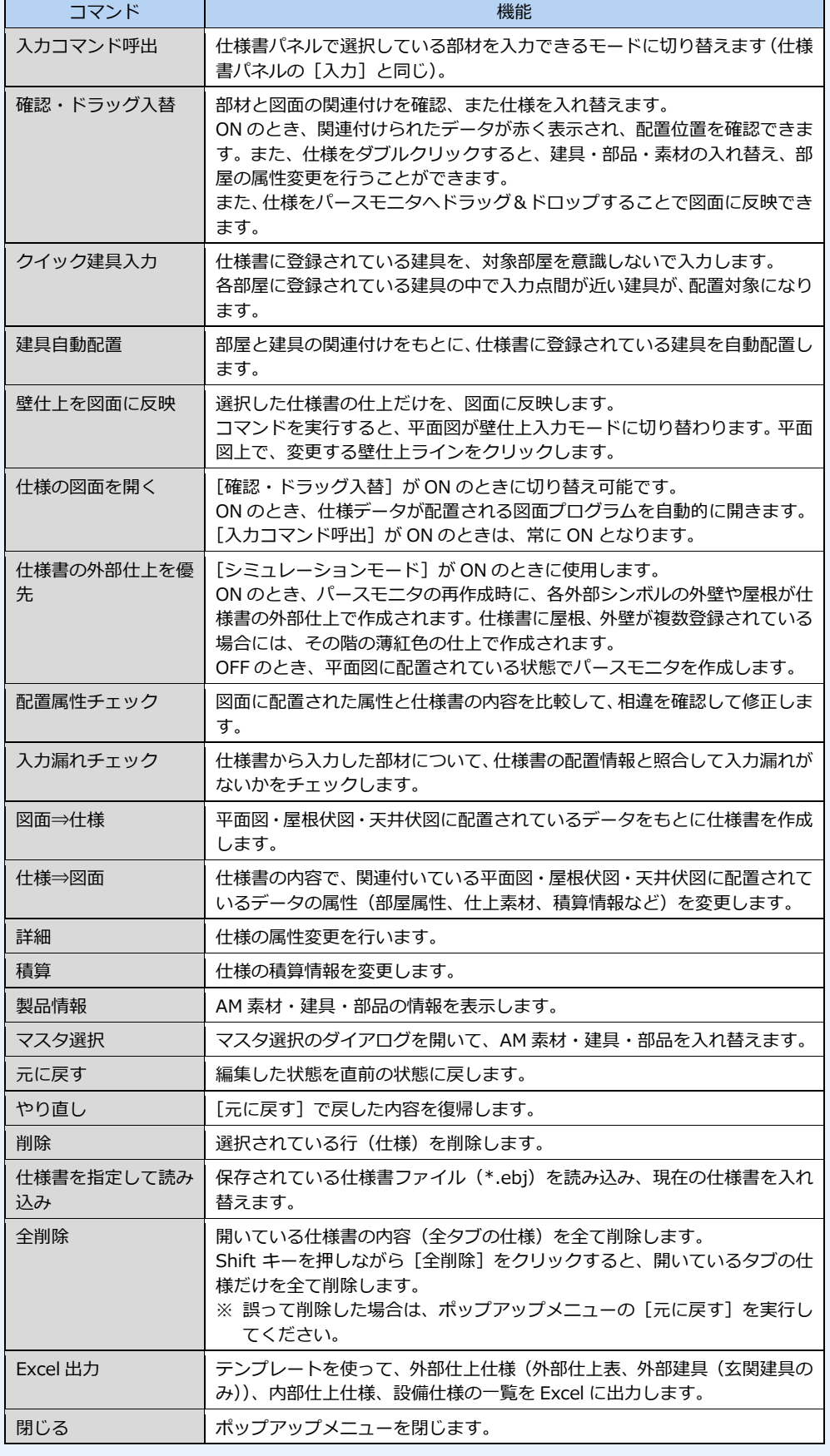